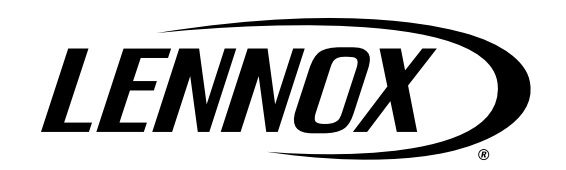

# **LENNOX**® **CORE**™ **UNIT CONTROLLER BACNET SETUP GUIDE**

508112-01 2/2021

#### **1. BACnet Quick Start.....................................2** 1.1. Network Connections................................2 1.2. General .....................................................2 1.3. Pairing Lennox® CORE Service App to CORE Unit Controller............................2 1.4. Enabling the CORE Unit Controller BACnet Interface.......................................2 1.5. Integrating the CORE Unit Controller into a BAS System (Single-Zone): ...........................................2 1.5.1. Common Integration Guidelines...2 1.5.2. Lennox Recommended Objects for Writing Generic Applications..................................2 1.5.3. Lennox Recommended Objects for Reading Unit Status...3 1.6. Integrating the CORE Unit Controller into a BAS System (Multi-Zone VAV).......................................3 1.6.1. Common Integration Guidelines:..3 1.6.2. Lennox recommends writing the following objects for generic applications:......................3 1.6.3. Lennox Recommends Objects for Reading Unit Status...3 **2. Network Setup for BACnet MS/TP .............3**

# **Table of Contents**

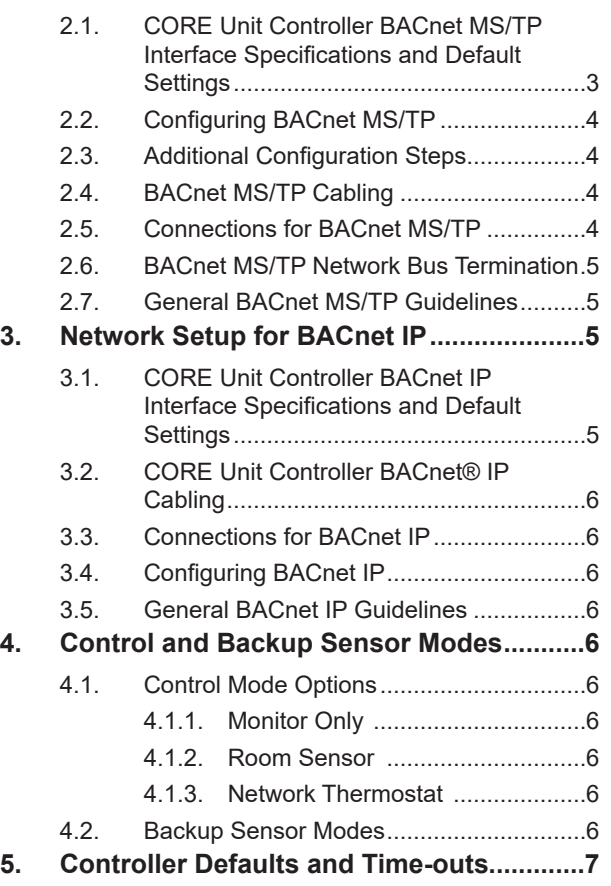

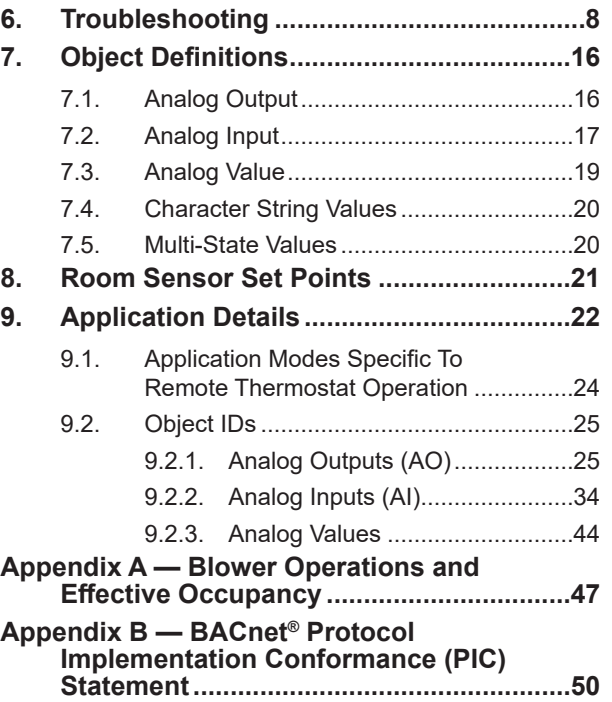

# **WARNING**

Improper installation, adjustment, alteration, service or maintenance can cause property damage, personal injury or loss of life. Installation and service must be performed by a licensed professional HVAC installer (or equivalent) or service agency

# **1. BACnet Quick Start**

This section demonstrates a simple integration with the Lennox® CORE Unit Controller using BACnet MS/TP and BACnet IP (BIP). The contents of this document indicates all available points and functionaries.

*NOTE: The CORE Unit Controller may be referred to as unit controller throughout this instruction from the point on.*

# **1.1. Network Connections**

- This guide assumes that you are using network sensor values. To use local sensors, wire each sensor appropriately to the CORE Unit Controller, and configure it appropriately.
- BACnet IP (BIP) to CORE Unit Controller Ethernet connection requires CAT5 or CAT6 cable.

# **1.2. General**

This document is provided to assist in the integration of the CORE Unit Controller to the building automation system.

- This BACnet interface does not require any Lennox proprietary software or interface in order for the BACnet interface to function with the unit control system.
- The unit control BACnet Interface allows communication between the CORE Unit Controller and a BACnet MS/TP or IP network. Both MS/TP and BACnet IP (BIP) Interfaces are available directly on via the CORE Unit Controller.
- The unit BACnet<sup>®</sup> interface has been developed to communicate with building automation systems that support the BACnet Application Specific Controller (B-ASC) device profile.
- CORE Unit Controller BACnet® interface is certified to ANSI/ASHRAE 135-2008 and is BTL Listed.

#### **1.3. Pairing Lennox**® **CORE Service App to CORE Unit Controller**

- The mobile application is compatible with the CORE Unit Controller.
- The mobile application can discover the CORE Unit Controller if within 50 feet of the mobile device being used.
- The mobile application will list the units by signal strength.
- The unit friendly name is displayed.
- Select the desire unit from the discovery list. The four digit code desired on the unit will show the code listed in the discovery list.
- Once the unit has been selected, connection should be established to your device within 10 seconds.
- Information displayed once pairing is completed will be RTU name, model number, serial number and firmware version.

### **1.4. Enabling the CORE Unit Controller BACnet Interface**

To enable the BACnet interface, use the CORE Service App and go to RTU MENU > SETUP > INSTALL to run the setup wizard. When Configuration ID 1 appears on the screen, configure position 5 as B. This will enable the BACnet® interface.

#### **1.5. Integrating the CORE Unit Controller into a BAS System (Single-Zone):**

This section discusses how to use the commissioned and wired the CORE Unit Controller in a single zone network discharge air operation. For use in a multizone, see "3. Network Setup for BACnet IP" on page 5.

#### **1.5.1. Common Integration Guidelines**

This device does not support Change of Value (COV)

#### **1.5.2. Lennox Recommended Objects for Writing Generic Applications**

- AO102 (Outdoor Air Min Pos Control)
- AO104 (Occupancy Scheduler Control)
- AO108 (Space Dehumidification set point)
- AO109 (Temperature Set point abs)
- AO111 (IAQ 1 Network Input)
- AO112 (Humidity Network Input)
- AO113 (Space Temperature Input)

#### **How to use these objects:**

- Write to the Network Inputs (AO111-113) every 2 minutes
- Write to the Set points (AO108 and AO109) every 7 minutes
- Write to AO104 when occupancy changes
- Write to AO102 to enable a greater minimum position' This is not an override and will not necessarily close a damper opening.

# **1.5.3. Lennox Recommended Objects for Reading Unit Status**

- AI232 (Unit Status)
- AI239 (Space Temperature)
- AI240 (Discharge Air Temperature)
- AI244 (Outside Air Damper)
- AI250 (Supply Fan Status)
- AI252 (Space Temperature Set Point (Effective))
- AI253 (Current Error Code)
- AI274 (Space CO2 Sensor (Effective)
- AI276 (Space Humidity (Effective))
- AI278 (Dehumidification Set Point (Effective)
- AI281 (Return Air Temperature)
- MSV310 (Current Operating Mode)

#### **How to use these objects:**

These objects are read-only, use them for monitoring, unit graphics, and checking unit statuses.

#### **1.6. Integrating the CORE Unit Controller into a BAS System (Multi-Zone VAV)**

This section discusses how to integrate the CORE Unit Controller into a BAS VAV (Multi-zone) configuration. It assumes you have integrated zone boxes and individual zone sensors appropriately.

# **1.6.1. Common Integration Guidelines:**

- Device Max Master = 127
- This device does not support Change of Value (COV)

#### **1.6.2. Lennox recommends writing the following objects for generic applications:**

- AO102 (Outdoor Air Min Pos Control)
- AO104 (Occupancy Scheduler Control)
- AO125 (Discharge Air Cooling Set point)
- AO126 (Discharge Air Heating Set point)

# **How to use these objects:**

The set points will provide additional operating setpoints for MZVAV logic and

allow staging of compressors, heater, and fan, to meet the discharge temp and static set points.

# **1.6.3. Lennox Recommends Objects for Reading Unit Status**

- AI232 (Unit Status)
- AI238 (Duct Static Pressure)
- AI240 (Discharge Air Temperature)
- AI244 (Outside Air Damper)
- AI250 (Supply Fan Status)
- AI253 (Current Error Code)
- AI281 (Return Air Temperature)
- MSV310 (Current Operating Mode)

# **How to use these objects:**

These objects are read-only, use them for monitoring, unit graphics, and checking unit statuses.

# **2. Network Setup for BACnet MS/TP**

# **2.1. CORE Unit Controller BACnet MS/TP Interface Specifications and Default Settings**

#### **Table 1. CORE Unit Controller BACnet Interface Specifications and Default Settings**

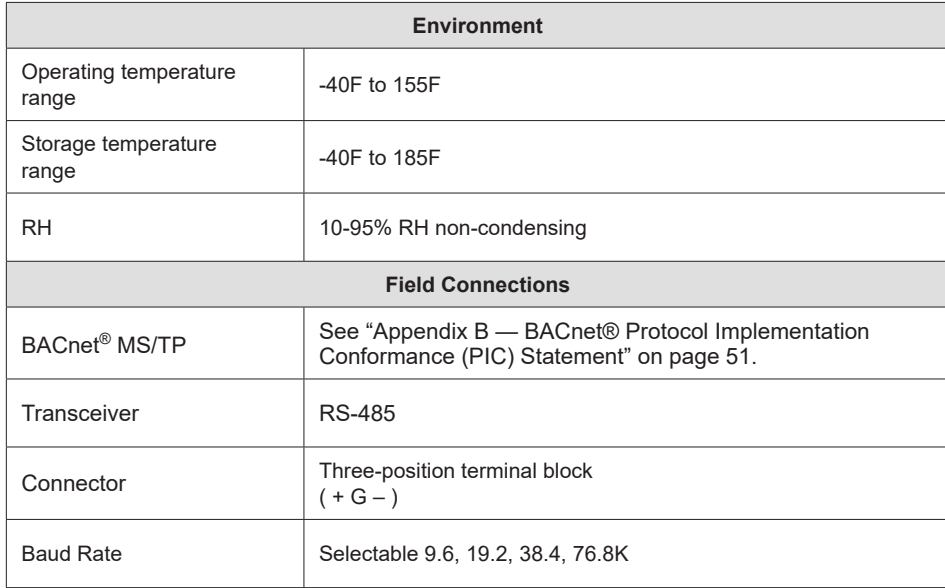

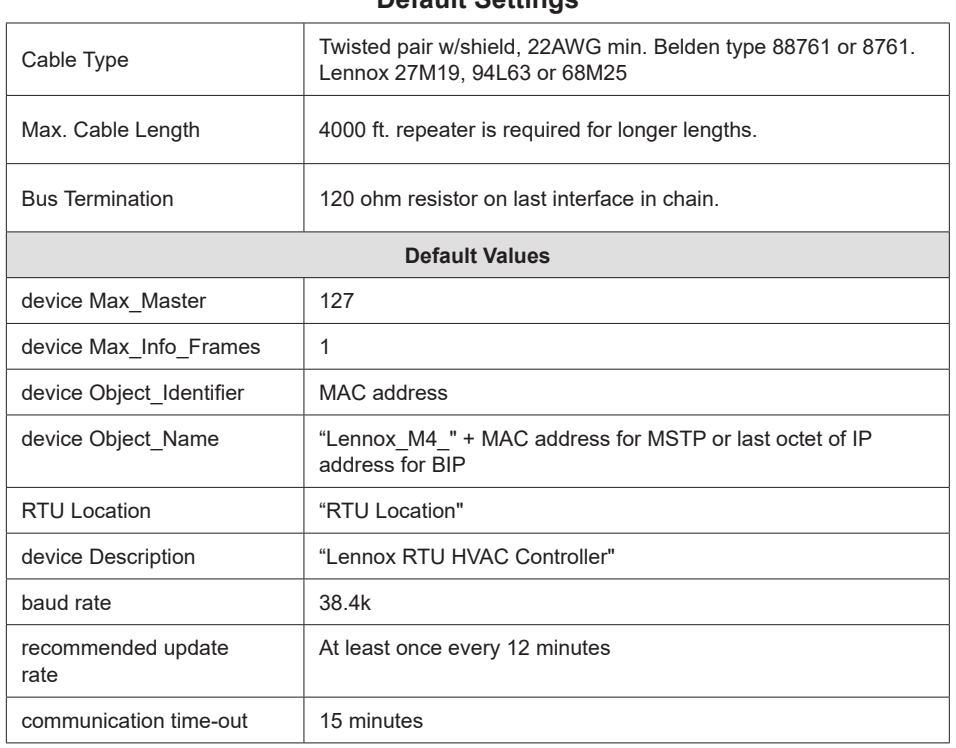

#### **Table 1. CORE Unit Controller BACnet Interface Specifications and Default Settings**

# **2.2. Configuring BACnet MS/TP**

Utilizing the CORE Service App, go to **RTU MENU** > **SETUP** > **NETWORK INTEGRATION**:

- Choose **BACnet MS/TP**.
- Set the **BACnet MAC Address** unique for each CORE Unit Controller on the network.
- Set the **Device Instance** to the default (should be equal to the MAC Address) with the CORE service application. The device instance can also be setup through AO105.
- 'Set the **BAUD Rate** to your applicable network rate. The Lennox default BAUD is 38.4 kbps.'

# **2.3. Additional Configuration Steps**

- Select **Next** and select **Room Sensor** as the control mode. For Multi-Zone VAV.
- Select **CO2 Sensor Source** as Network and select **Next**.
- Select **Relative Humidity Source** as Network and select **Next**.
- Select **Temperature Sensor Source** as Network and select **Next**.
- Choose the **Occupied Blower Mode** as **Auto-Cycle** and select **Next**. Choose **On-Continuous** as necessary
- Select the **Backup Mode** as **Return Air Backup** and Select **Next**.
- Set the **Occupied** and **Unoccupied Backup Set points** as necessary and select **Next.**

# **2.4. BACnet MS/TP Cabling**

The CORE Unit Controller BACnet® interface is compatible with MS/TP EIA-485 daisy-chain networks communicating at 9.6, 19.2, 38.4, and 76.8 kbps.

Connect the BACnet® MS/TP network cable to the CORE Unit Controller BACnet® interface.

It is compatible with twisted pair, shielded 22 AWG minimum cable such as Belden 8761, 88761 and Lennox catalog numbers 27M19, 94L63 or 68M25.

A maximum of 32 CORE Unit Controller BACnet® interfaces can be included per network segment. Up to 127 units can be connected per network segment by using repeater for every 32 devices.

The network cable should be routed using best practices to avoid induced noise. Do not route alongside high voltage wiring or in proximity to high-voltage or highfrequency devices, such as ignition controls and variable frequency drives. The BACnet MS/TP recommended maximum total bus length (without repeater) of 4000 ft. (1219m) applies to this device.

The guidelines provided were established with setting the baud rate no higher than 9.6K. When using higher baud rates we recommend that no more than 20 Lennox BACnet units and 30 devices per router. Since CORE Unit Controller BACnet interface provides access to many objects, Lennox does not recommend use of repeaters in any BACnet network because of the amplified noise they tend to propagate on the network.

# **2.5. Connections for BACnet MS/TP**

- **1.** Connect the BACnet SmartWire connector.
- **2.** No adjustment is necessary to the BACnet plug unless the interface is at the end of a daisy-chained configuration. In that case, it is recommended to place a 120 ohm resistor across the + and - terminals.
- **3.** Upon powering up the CORE Unit Controller, the BACnet interface will need to be configured. .
- **4.** To configure the CORE Unit Controller BACnet MS/TP Interface, install the CORE Service App on your mobile device and pair to the CORE Unit

Controller. See the CORE Unit Controller Setup Guide for instructions on how to pair your mobile device to the CORE Unit Controller.

# **2.6. BACnet MS/TP Network Bus Termination**

When the CORE Unit Controller BACnet® Interface is at the end of a daisy chain, connect a 120 ohm resistor across the + and - terminals. Every BACnet® MS/TP chain should have a termination at each end of the chain (exactly two terminations).

# **IMPORTANT**

A qualified systems integrator with adequate training and experience is required to integrate and commission the CORE Unit Controller BACnet Interface into a third party BACnet building automation system. A BACnet configuration software tool is required to commission the BACnet network.

# **2.7. General BACnet MS/TP Guidelines**

- **1.** Set all BACnet® devices on an MS/TP network to consecutive MAC addresses, starting at 1, so that there are no gaps between MAC address values.
- **2.** Set Max Master device property on all devices to match the largest MAC address on the network. Note, this could be larger than existing network to allow for adding devices to the network without the need to adjust the Max\_ Master property in the future. (Contact Lennox Technical Support for more detailed information).
- **3.** Use ReadPropertyMultiple service instead of Read Property service when reading multiple analog inputs or values.
- **4.** Do not exceed the maximum recommended length (1200 M / 4000 ft.) for any MS/TP segment.
- **5.** All MS/TP network segment ends should be terminated per control provider instructions.
- **6.** To minimize communication compatibility problems, BACnet gateways or BACnet devices that are NOT BTL listed should be avoided.
- **7.** The guidelines provided were established with setting the baud rate no higher than 9.6K. When using higher baud rates we recommend that no more than 20 Lennox BACnet units and 30 devices per router. Since the CORE Unit Controller BACnet units provides access to many objects, Lennox does not recommend use of repeaters in any BACnet network because of the amplified noise they tend to propagate on the network.

# **3. Network Setup for BACnet IP**

## **3.1. CORE Unit Controller BACnet IP Interface Specifications and Default Settings**

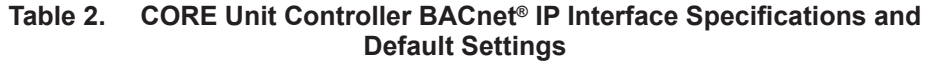

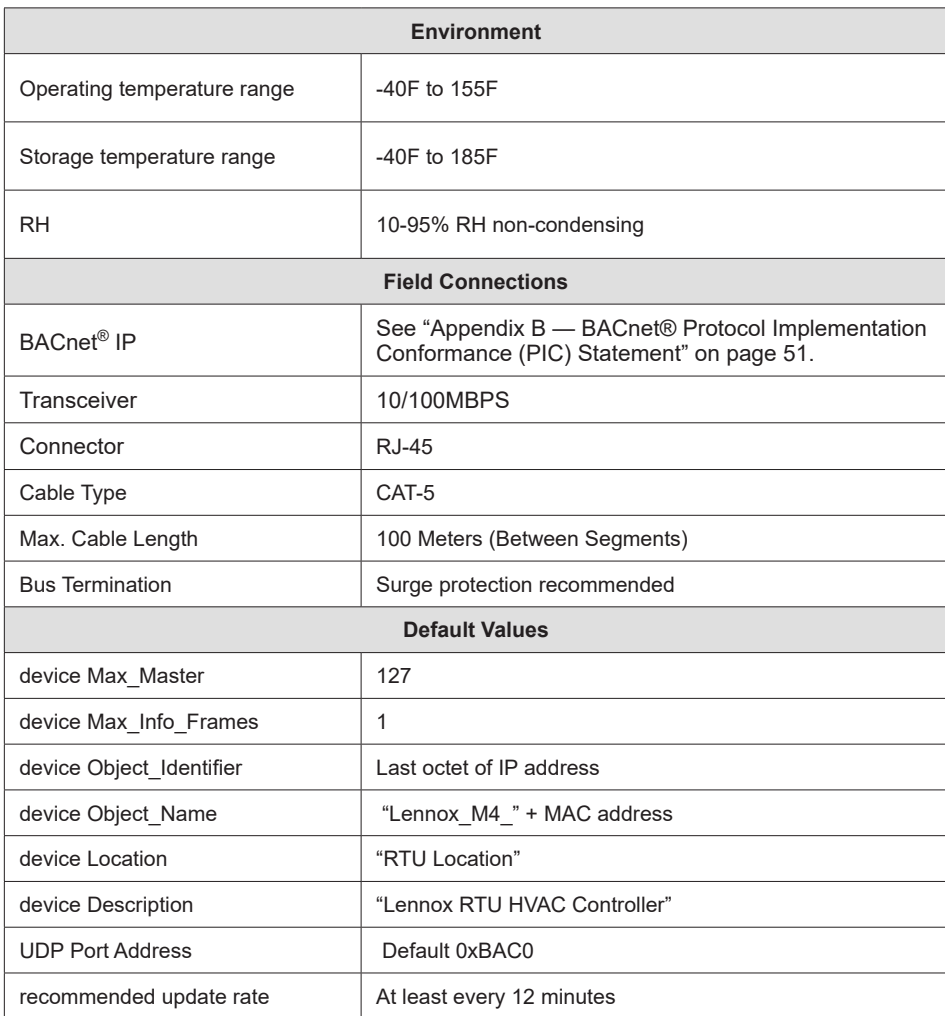

#### **3.2. CORE Unit Controller BACnet® IP Cabling**

- The CORE Unit Controller BACnet IP Interface is a set of two RJ-45 plugs connected by an IP switch.
- The network cable should be routed using best practices to avoid induced noise. Do not route alongside high voltage wiring or in proximity to highvoltage or high-frequency devices, such as ignition controls and variable frequency drives. Surge protection is recommended at the CORE Unit Controller level.

## **3.3. Connections for BACnet IP**

Connect a CAT5E or CAT6 cable to one of the RJ-45 ports (1 or 2) of the unit controller.

# **3.4. Configuring BACnet IP**

Upon powering up the CORE Unit Controller, the CORE Unit Controller BACnet IP interface will need to be enabled and configured. Use the following procedures to complete both tasks:

- **1.** Use the CORE Service app to enable the CORE Unit Controller BACnet interface, go to **RTU MENU** > **SETUP** > **INSTALL** and run the setup wizard. When **Configuration ID 1** appears on the screen, configure position 5 as **B**. This will enable the BACnet® interface.
- **2.** To configure the CORE Unit Controller BACnet IP Interface, connect to the CORE Unit Controller with your mobile device (phone or tablet).
- **3.** Once connected to the CORE Unit Controller, go to **RTU MENU > SETUP > NETWORK INTEGRATION** and select **BACnet IP**. Follow the prompts on screen to complete BACnet setup.

#### **3.5. General BACnet IP Guidelines**

Go to the following address for more information:

http://www.bacnet.org/Tutorial/BACnetIP/index.htm

A BACnet/IP network can be composed of more than one IP subnet.

- Generally UDP broadcast packets are stopped by routers from transmitting to another sub net. In such scenario BACnet Broadcast Management Device (BBMD) devices are to be used. Otherwise BIP will not work.
- For details refer: http://www.bacnet.org/Tutorial/BACnetIP/sld007.html

# **4. Control and Backup Sensor Modes**

# **4.1. Control Mode Options**

There are three Primary Control Modes available on the CORE Unit Controller. The primary control mode can be set using the Network Setup Wizard on the CORE Service app.

#### **4.1.1. Monitor Only**

The unit is under control from another device such as a thermostat or local sensor. The CORE Unit Controller will not respond to set points or application mode demands related to heating/cooling sent over the network. Use this mode if you only wish to monitor the operation of the RTU.

#### **4.1.2. Room Sensor**

In this mode, the rooftop unit is controlled by room temperature set points (AO109, AV130 - AV133) and occupancy state (AO104). Room temperature is monitored and compared to the appropriate room temperature set points. Room temperature can be provided by local sensor or network value (AO113). Control for Humidity and Ventilation (CO2) is also supported. This is the recommended mode for control via BACnet.

#### **4.1.3. Network Thermostat**

In this mode, the rooftop unit is controlled by network demands for heating/ cooling in the form of application mode commands (AO101). This mode assumes a network thermostat sending remote demands AO101 values 208, 209 and 224 - 236. This mode is not recommended.

# **4.2. Backup Sensor Modes**

Under certain conditions such as sensor failure, the CORE Unit Controller will go into one of the backup modes of operation as described in the CORE Unit Controller setup guide.

When backup sensor mode is entered, a code 93 will be broadcast over BACnet as well as displayed at the controller display. Backup mode options available are:

- **• Return Air Temperature** Unit will use the pre-configured backup set points and the local RAT sensor to heat / cool
- **• Thermostat** Unit will run off a local thermostat. The CORE Unit Controller will require a reset to move back to primary operation in this mode.
- **• Room Sensor-** Unit will use local sensors and pre-configured set points to run. This mode is only available when Network Thermostat is selected as the Primary Control Mode.
- **• None**  Unit will cease to operate until the primary control mode can be restored.

# **5. Controller Defaults and Time-outs**

The CORE Unit Controller does not store commands after a reset. Commands will need to be resent after every reset. The CORE Unit Controller device must be written to at least every 15 minutes, or it will consider the network to be offline. The following points (if used) MUST be updated at least every 5 minutes:

- Network Space Temperature (AO113)
- Network Space Humidity
- Network Space CO2
- Network Thermostat Demands (AO101)
- Network Occupancy (AO104)
- Network Set points (AO109, AV130-133)

Lennox recommends that the above points (if used) are updated every 2 minutes to ensure that a retry is possible in the given 5 minute window. Change of Value (COV) is not supported on the CORE Unit Controller interface.

# **6. Troubleshooting**

Use table 2 as a guide once the BACnet network is set up and operating.

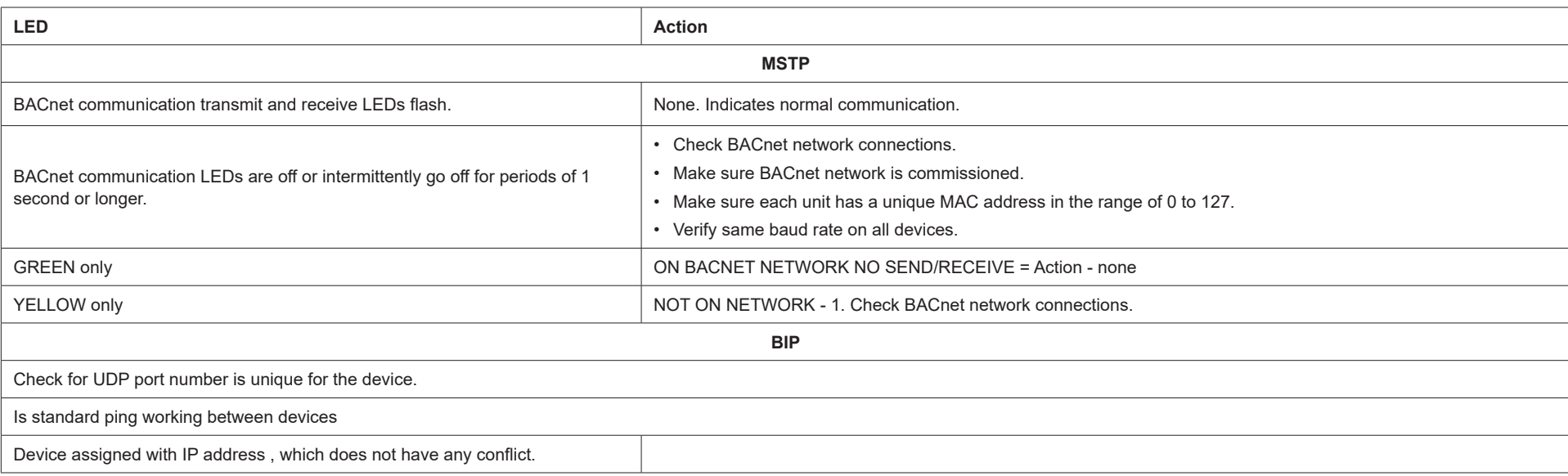

#### **Table 3. BACNet Communication Check (MSTP and IP)**

Control following a connection failure depends on where the failure occurs, and which input device has been used.

#### **Table 4. Device Objects and Property Ranges**

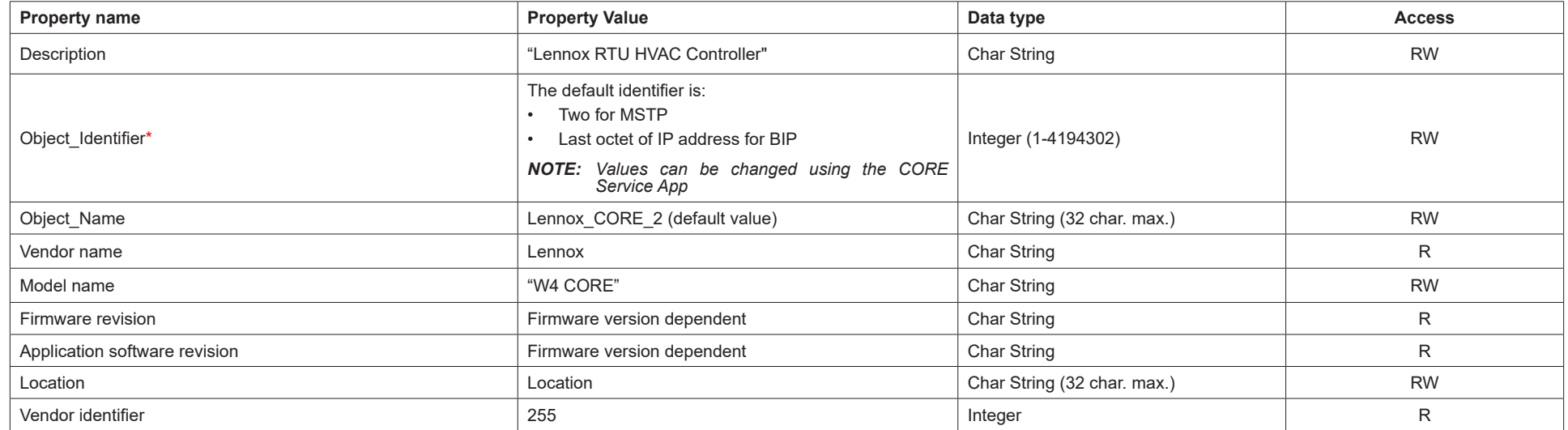

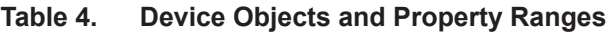

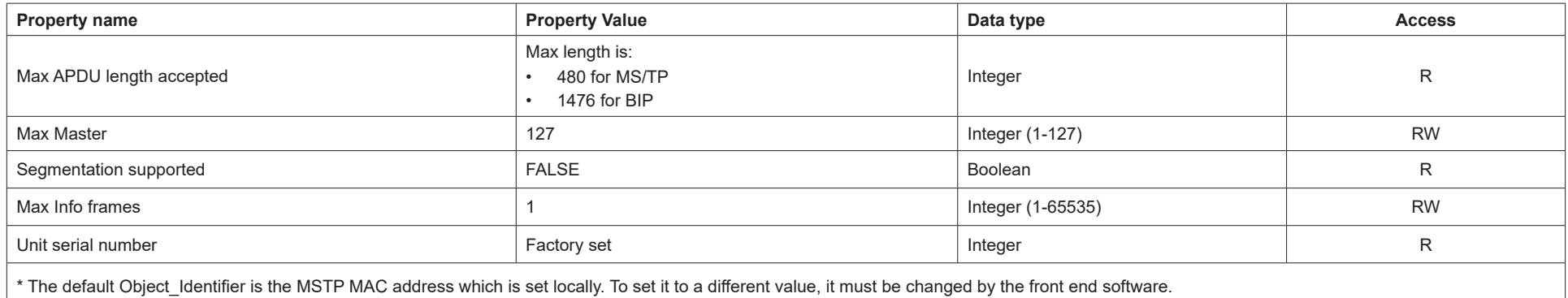

*NOTE: The Lennox CORE Unit Controller BACnet interface does not support COV (Change of Value).*

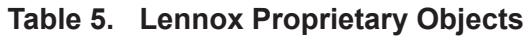

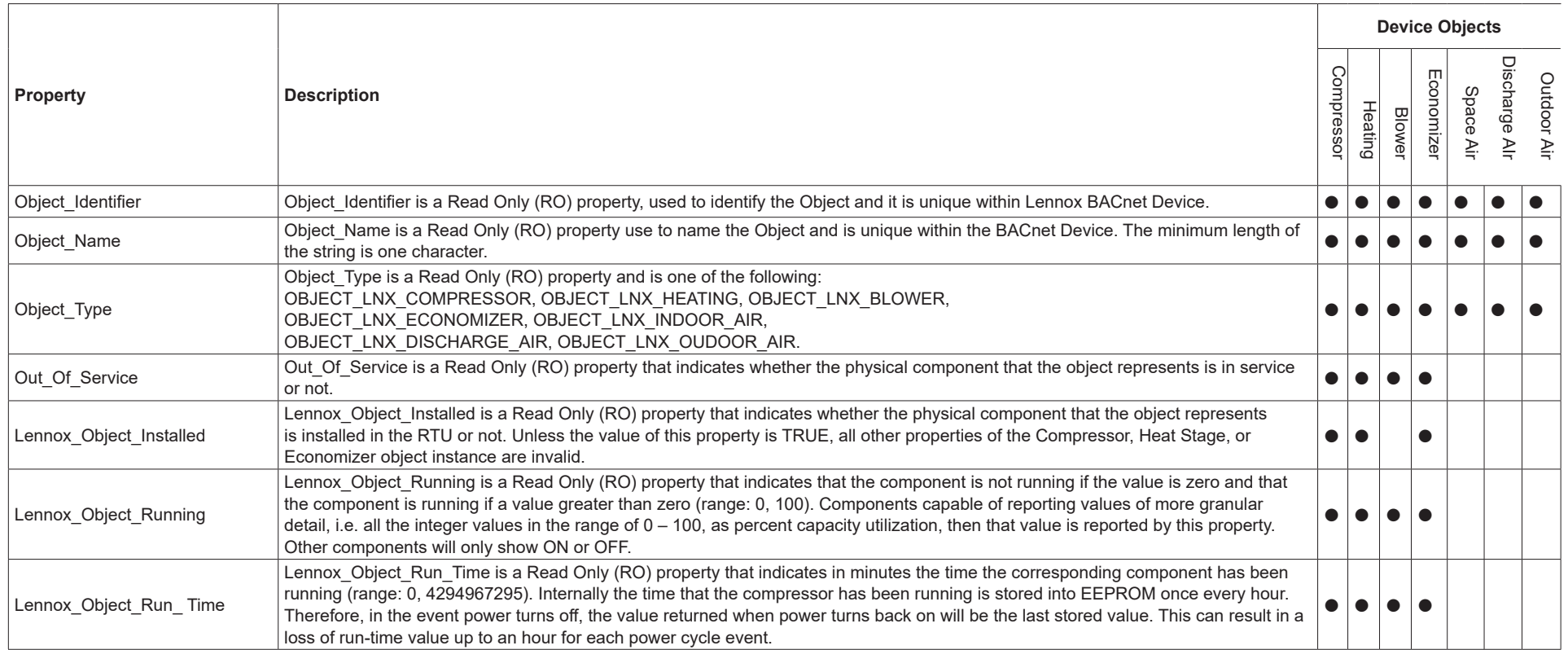

# **Table 5. Lennox Proprietary Objects**

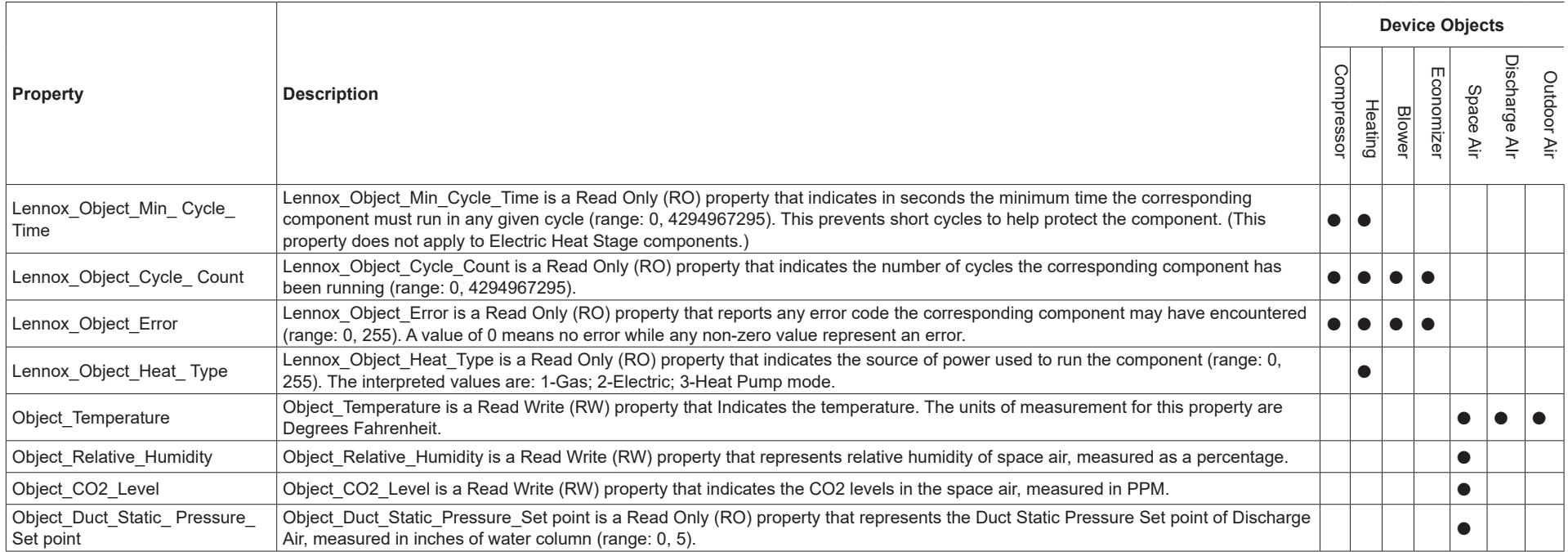

# **Table 6. Lennox Proprietary Objects - Compressor (Object ID: 136)**

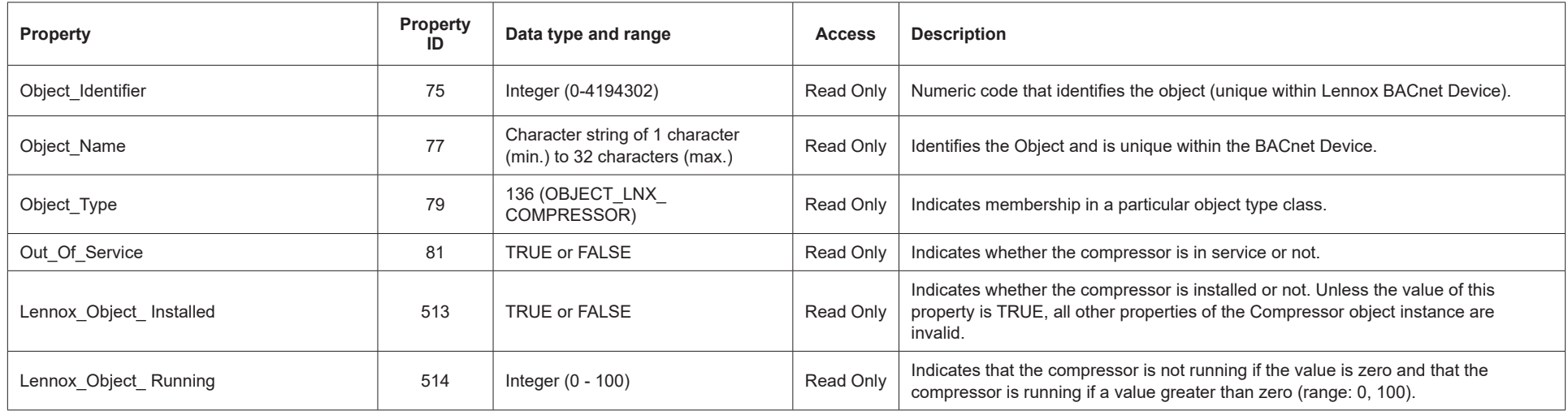

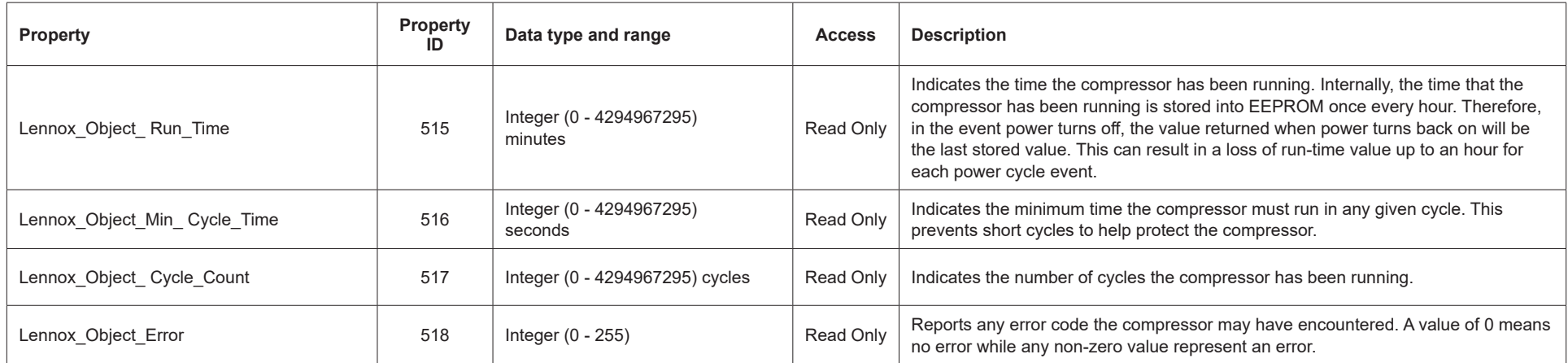

## **Table 6. Lennox Proprietary Objects - Compressor (Object ID: 136)**

# **Table 7. Lennox Proprietary Objects - Blower (Object ID: 129)**

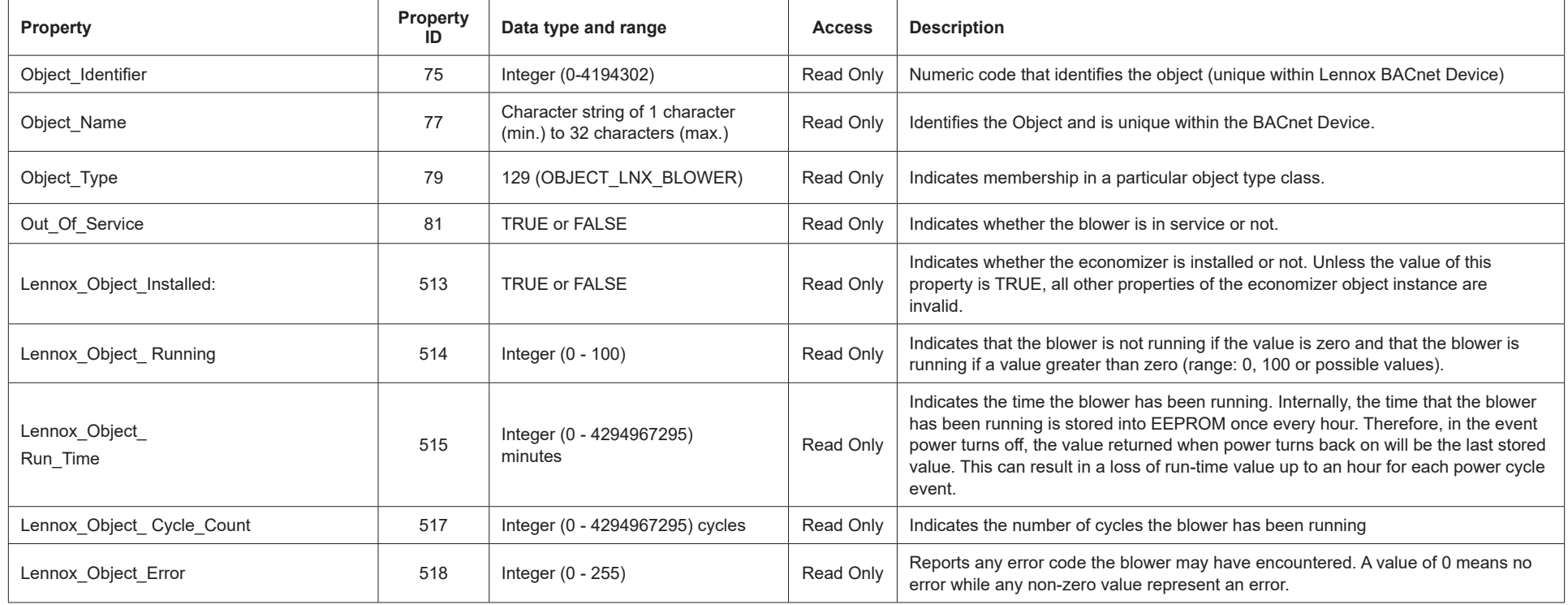

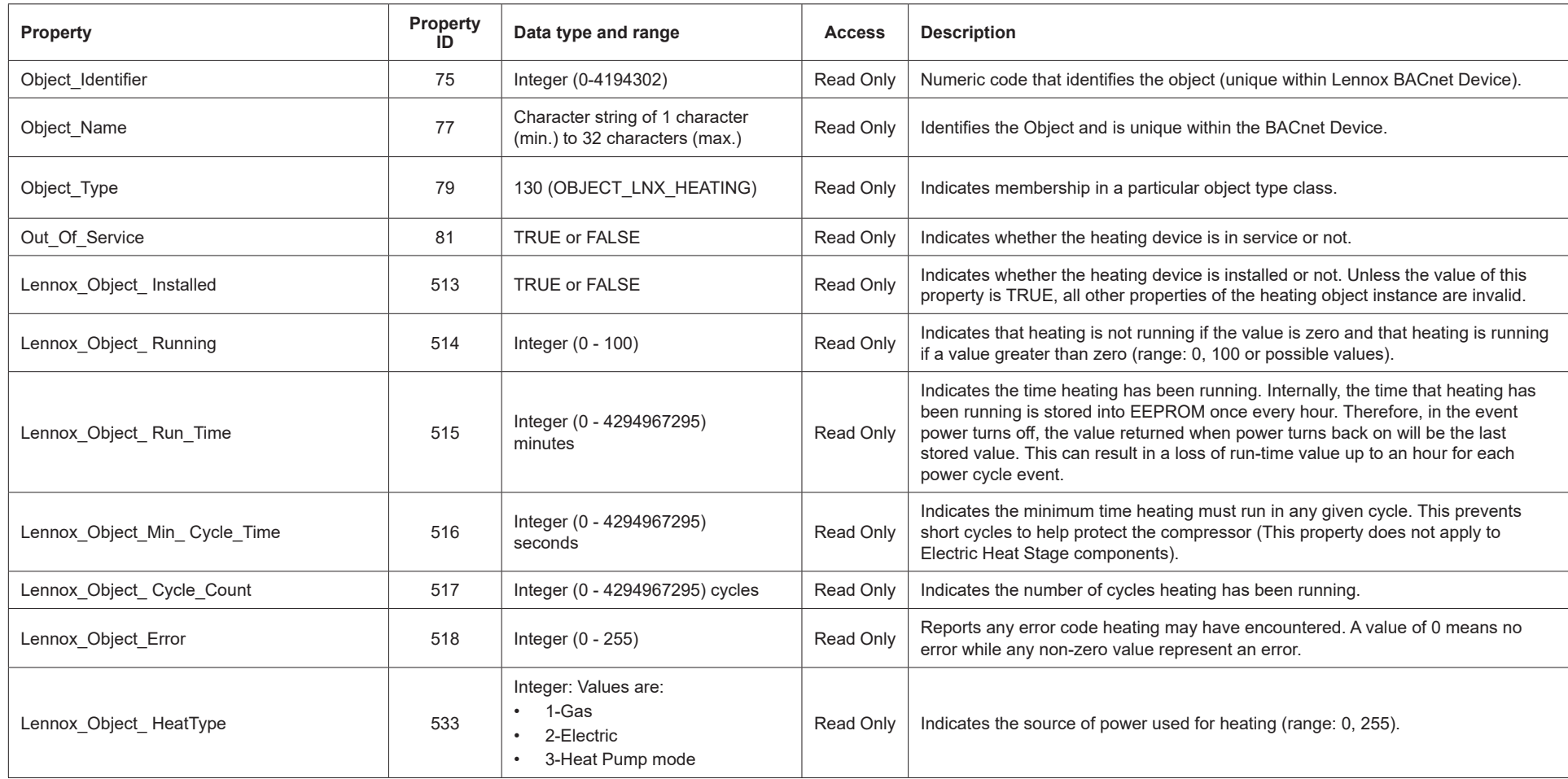

# **Table 8. Lennox Proprietary Objects - Heating (Object ID 130)**

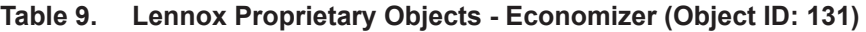

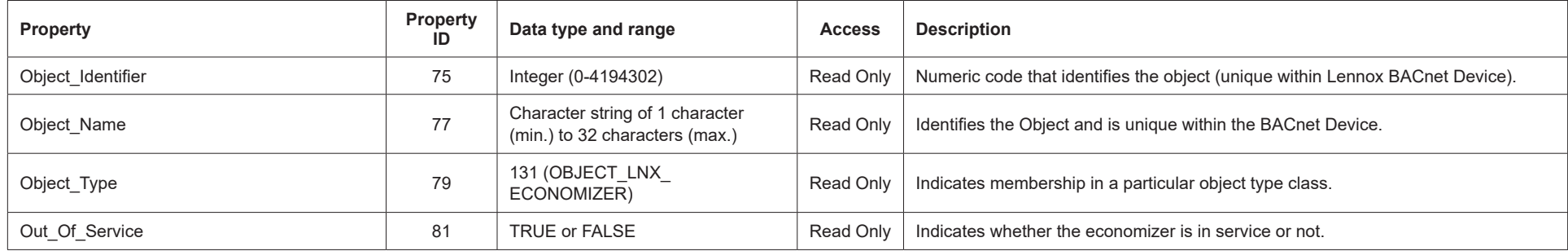

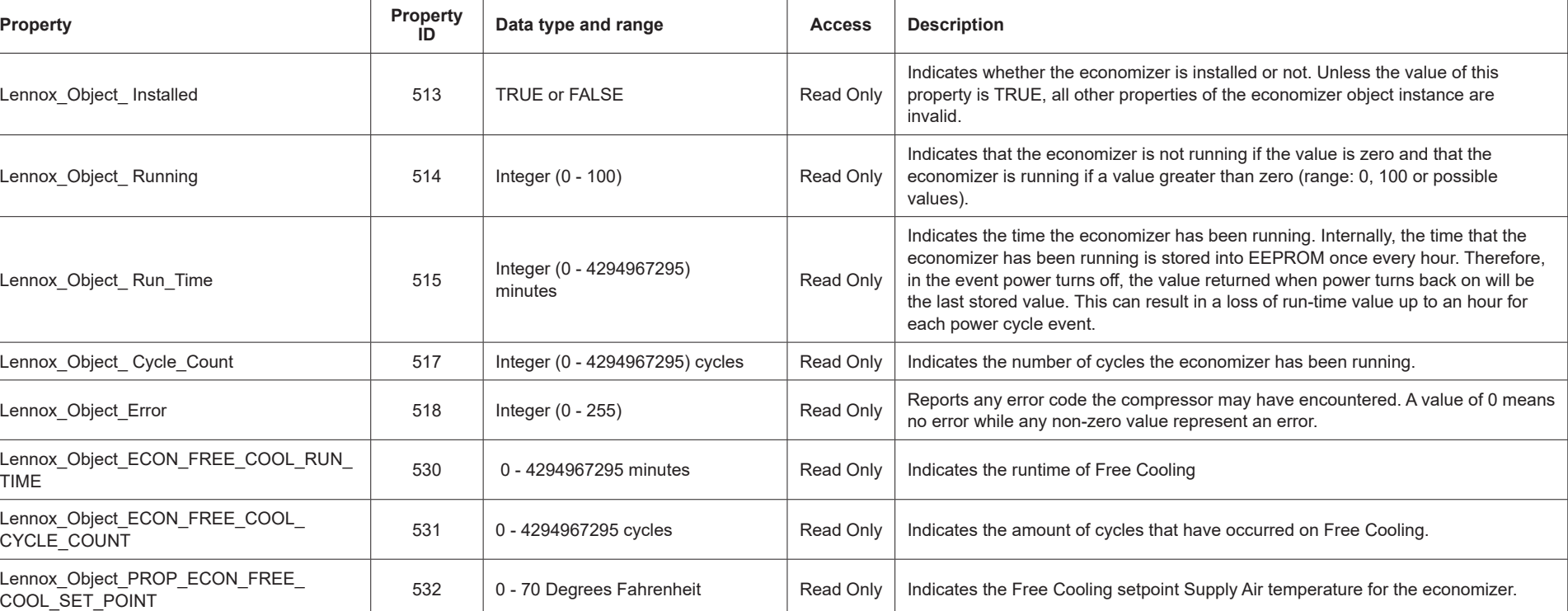

#### **Table 9. Lennox Proprietary Objects - Economizer (Object ID: 131)**

#### **Table 10. Lennox Proprietary Objects - Discharge Air (Object ID: 133)**

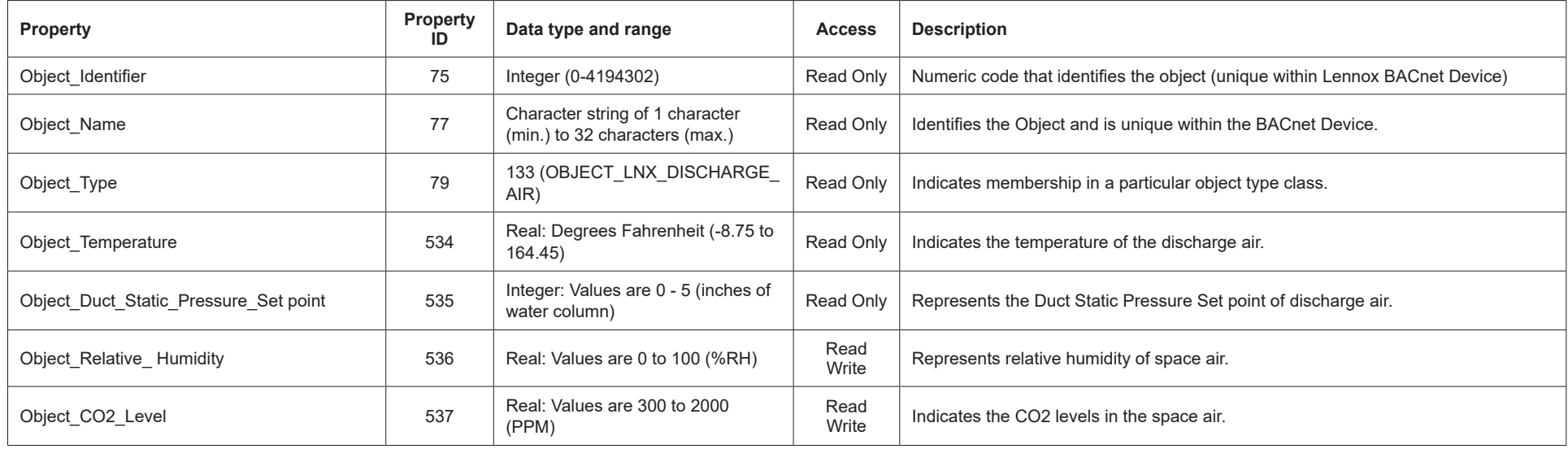

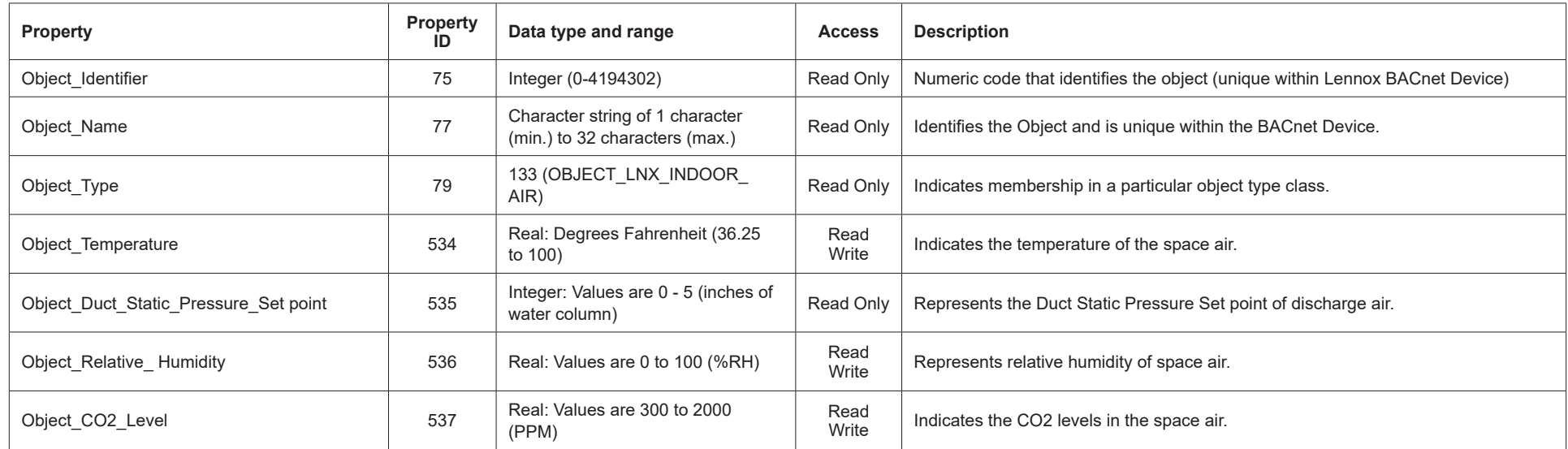

# **Table 11. Lennox Proprietary Objects - Space Air (Object ID: 133)**

| <b>Property</b>                       | Property<br>ID | Data type and range                                               | <b>Access</b> | <b>Description</b>                                                           |
|---------------------------------------|----------------|-------------------------------------------------------------------|---------------|------------------------------------------------------------------------------|
| Object Identifier                     | 75             | Integer (0-4194302)                                               | Read Only     | Numeric code that identifies the object (unique within Lennox BACnet Device) |
| Object Name                           | 77             | Character string of 1 character<br>(min.) to 32 characters (max.) | Read Only     | Identifies the Object and is unique within the BACnet Device.                |
| Object Type                           | 79             | 133 (OBJECT LNX OUDOOR<br>AIR)                                    | Read Only     | Indicates membership in a particular object type class.                      |
| Object Temperature                    | 534            | Real: Degrees Fahrenheit (-30.62)<br>to 131.56)                   | Read<br>Write | Indicates the temperature of the outdoor air.                                |
| Object Duct Static Pressure Set point | 535            | Integer: Values are 0 - 5 (inches of<br>water column)             | Read Only     | Represents the Duct Static Pressure Set point of discharge air.              |
| Object Relative Humidity              | 536            | Real: Values are 0 to 100 (%RH)                                   | Read<br>Write | Represents relative humidity of space air.                                   |
| Object CO2 Level                      | 537            | Real: Values are 300 to 2000<br>(PPM)                             | Read<br>Write | Indicates the CO2 levels in the space air.                                   |

**Table 12. Lennox Proprietary Objects - Outdoor Air (Object ID: 133)**

# **7. Object Definitions**

# **7.1. Analog Output**

Optional Writable Properties: <br>
Out\_Of\_Service

Optional Properties Supported: Min\_Pres\_Value, Max\_Pres\_Value

Analog output object's Overridden status flag set if the equivalent set point in the CORE Unit Controller is written to by some Sbus device.

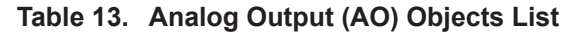

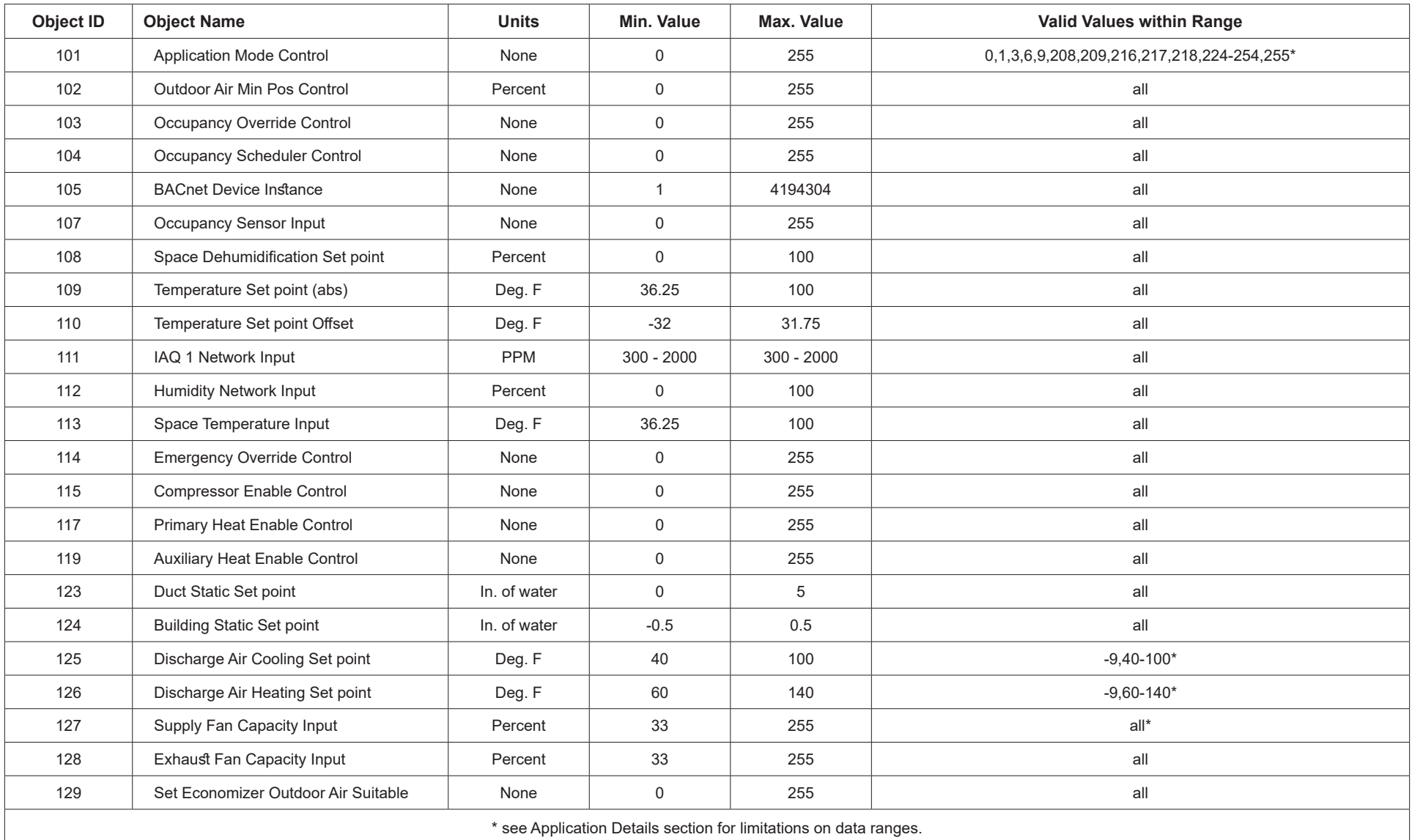

# **7.2. Analog Input**

Optional Properties Supported: None

Optional Writable Properties: Out\_Of\_Service (AI239 - AI252, AI274 - AI285 only)

# **Table 14. Analog Input (AI) Objects List**

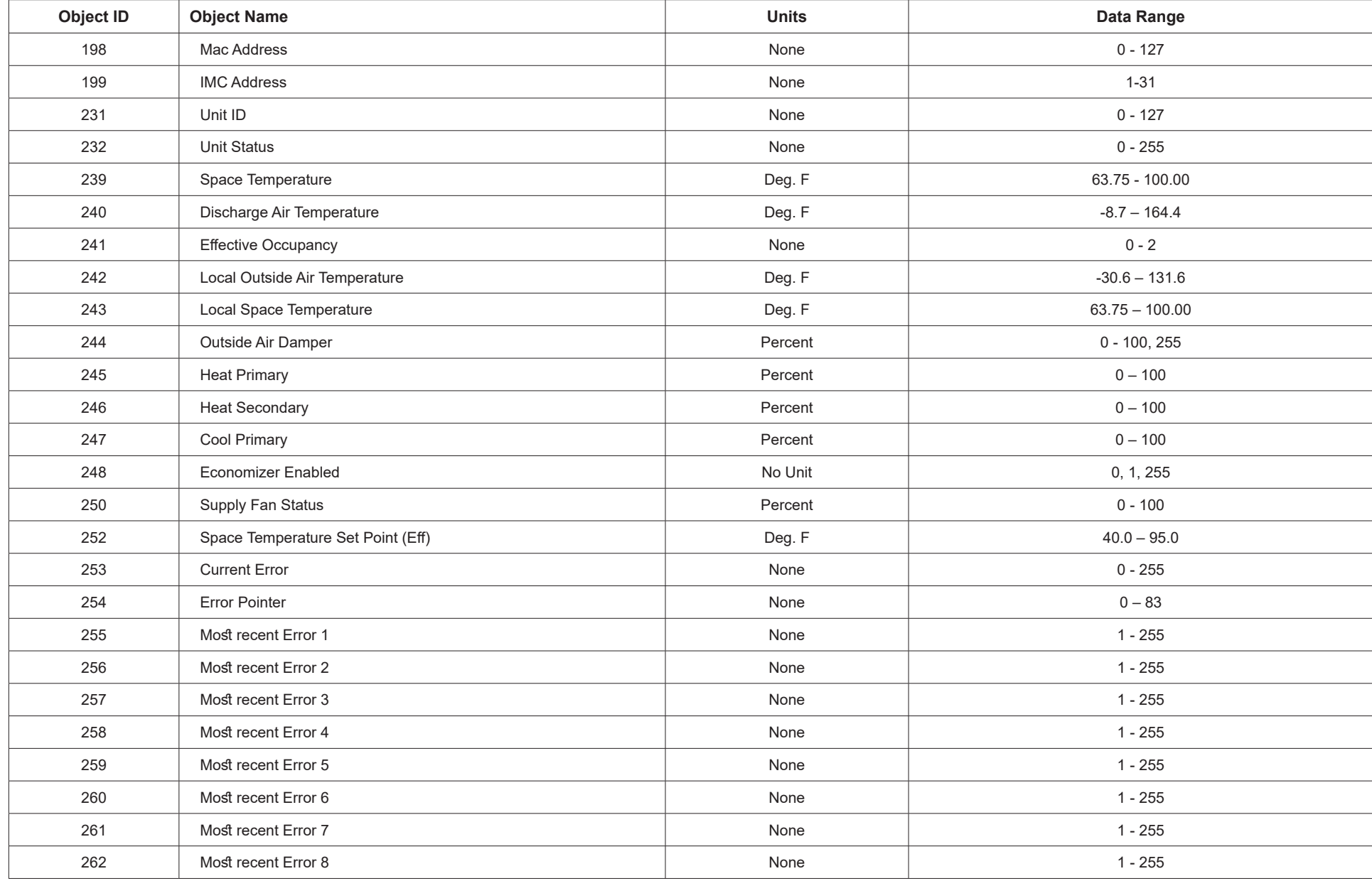

#### **Table 14. Analog Input (AI) Objects List**

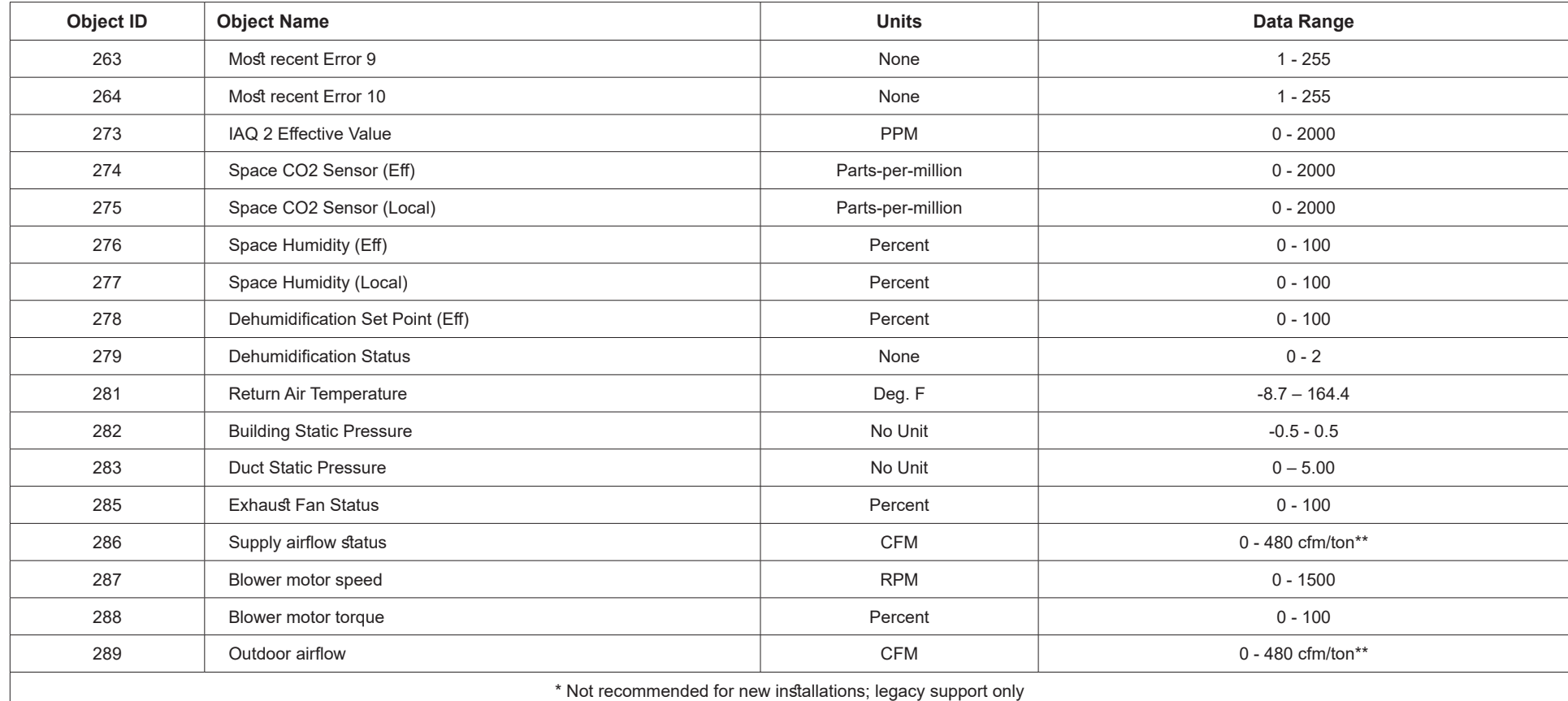

\*\* Multiply the tonnage of the RTU with the value in CFM/ton to derive the value in CFM units.

# **7.3. Analog Value**

Optional Properties Supported: None Optional Writable Properties: Present\_Value

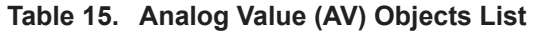

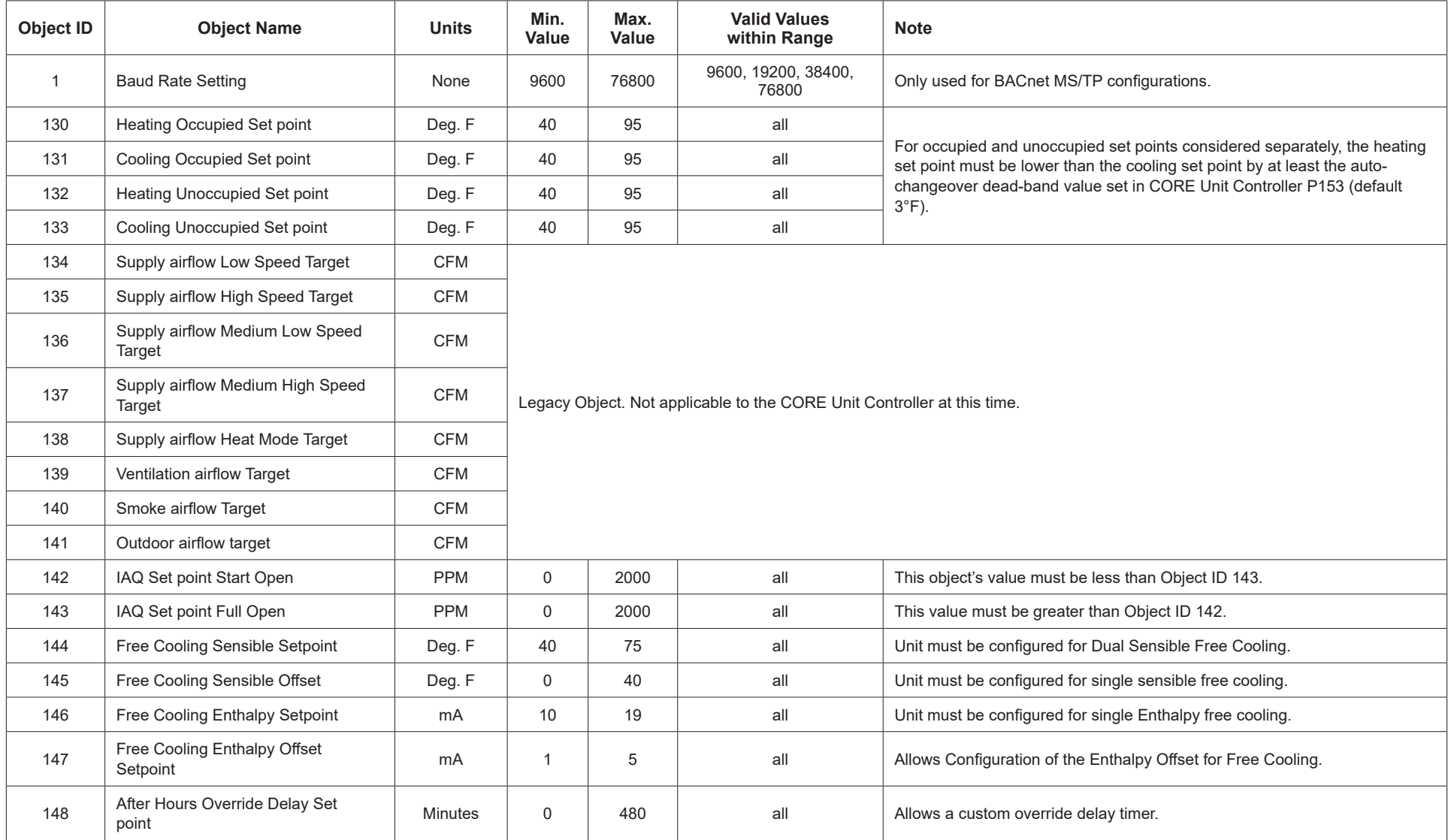

# **7.4. Character String Values**

Optional Properties Supported: NONE Optional Writable Properties: Present\_Value

#### **Table 16. Character String (CS) Values Objects List**

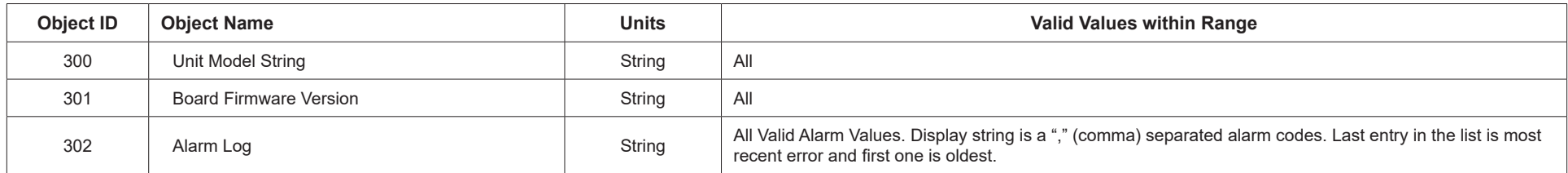

# **7.5. Multi-State Values**

Optional Properties Supported: NONE Optional Writable Properties: Present\_Value

#### **Table 17. Multi-State (MS) Value Objects List**

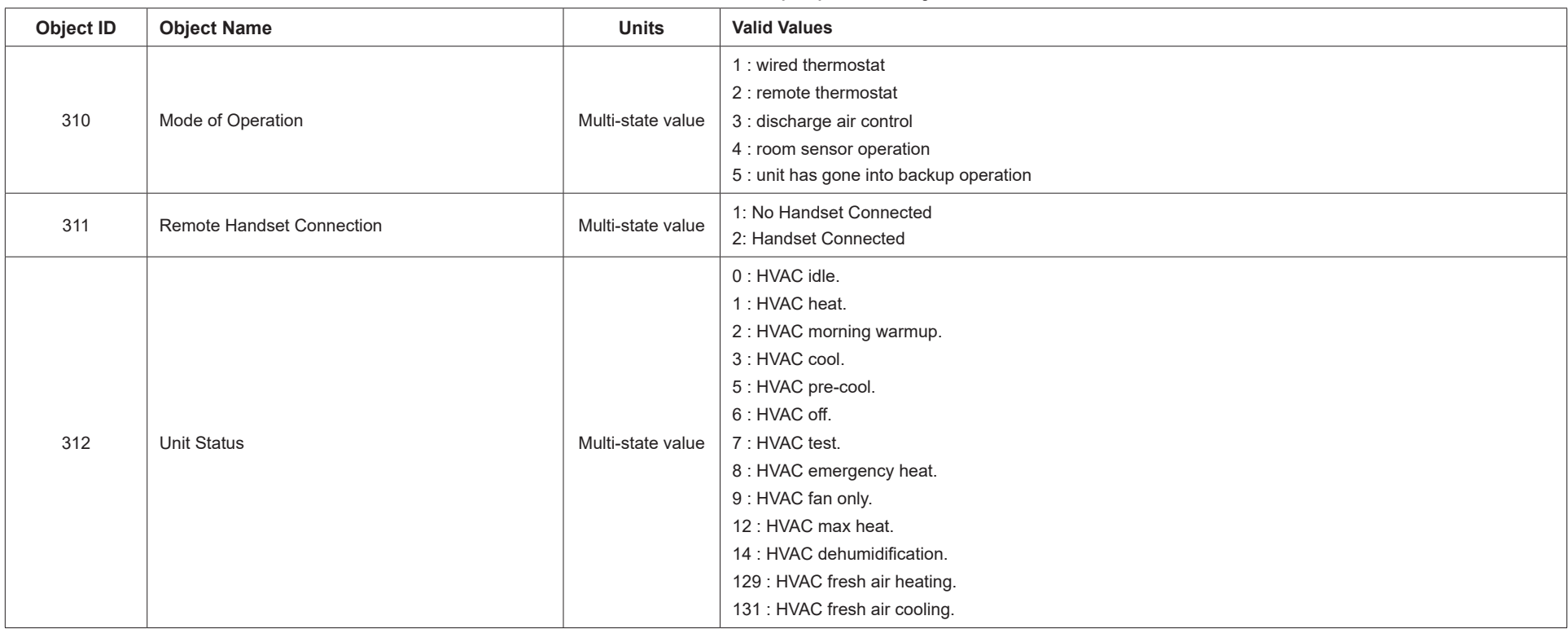

# **8. Room Sensor Set Points**

- The CORE Unit Controller typically uses four set points and the zone temperature to operate the unit when a zone sensor is installed.
- When using the AO:109 single set point input, the CORE Unit Controller will use the zone temperature set point and Parameter 152 to determine the heat / cool set point in the occupied mode. During the unoccupied mode, the CORE Unit Controller will use the zone temperature set point and the difference between Parameter 140 and Parameter 138.
- See "Figure 1. CORE Unit Controller Default Set point Example (Room Sensor Installed)" for an example of set points when the CORE Unit Controller is operating using parameter default values.
- As an alternative, the individual set points AV:130-133 may be used. The CORE Unit Controller uses whatever were the last set points received, whether from AO:109-110, or AV:130-133.

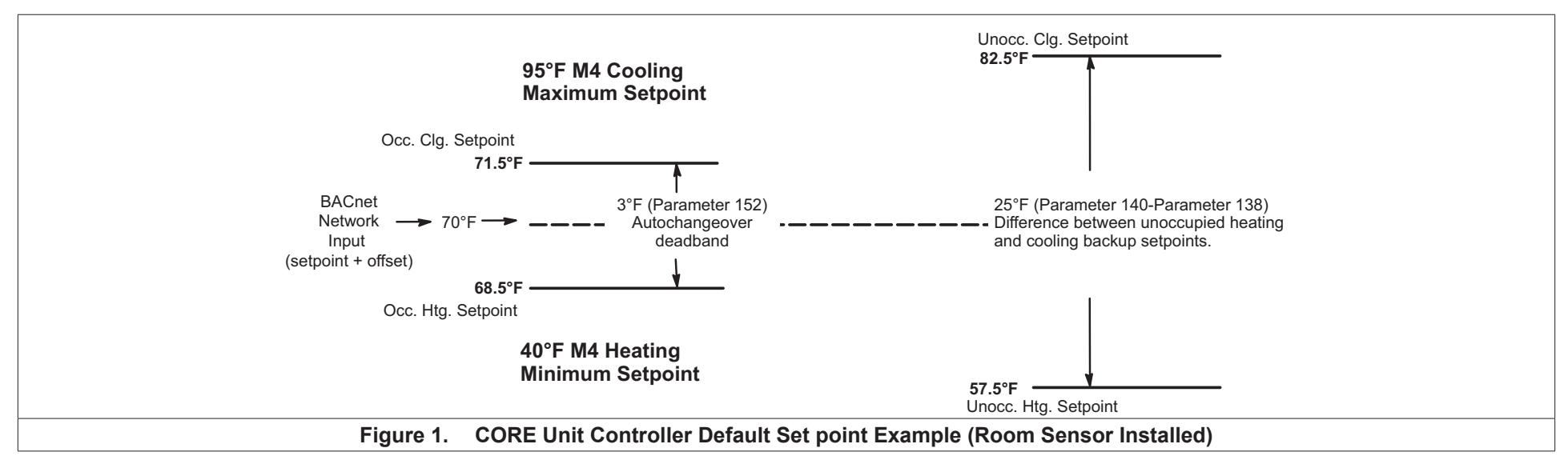

# **9. Application Details**

Object Name: **Application Mode Control**<br>
Object Type: **AO** (Analog Output) AO (Analog Output) Object ID: 101<br>Object Units: (95) (95) No Units

Value = (See tables below). Set the application mode input to Value.

The CORE Unit Controller can be set locally during commissioning to operate in either of two modes: remote zone sensor control mode (with local or remote zone sensor), or remote thermostat control mode. Several application mode command values are recognized by either room sensor mode, while some can only be used when the CORE Unit Controller is in the remote thermostat control mode.

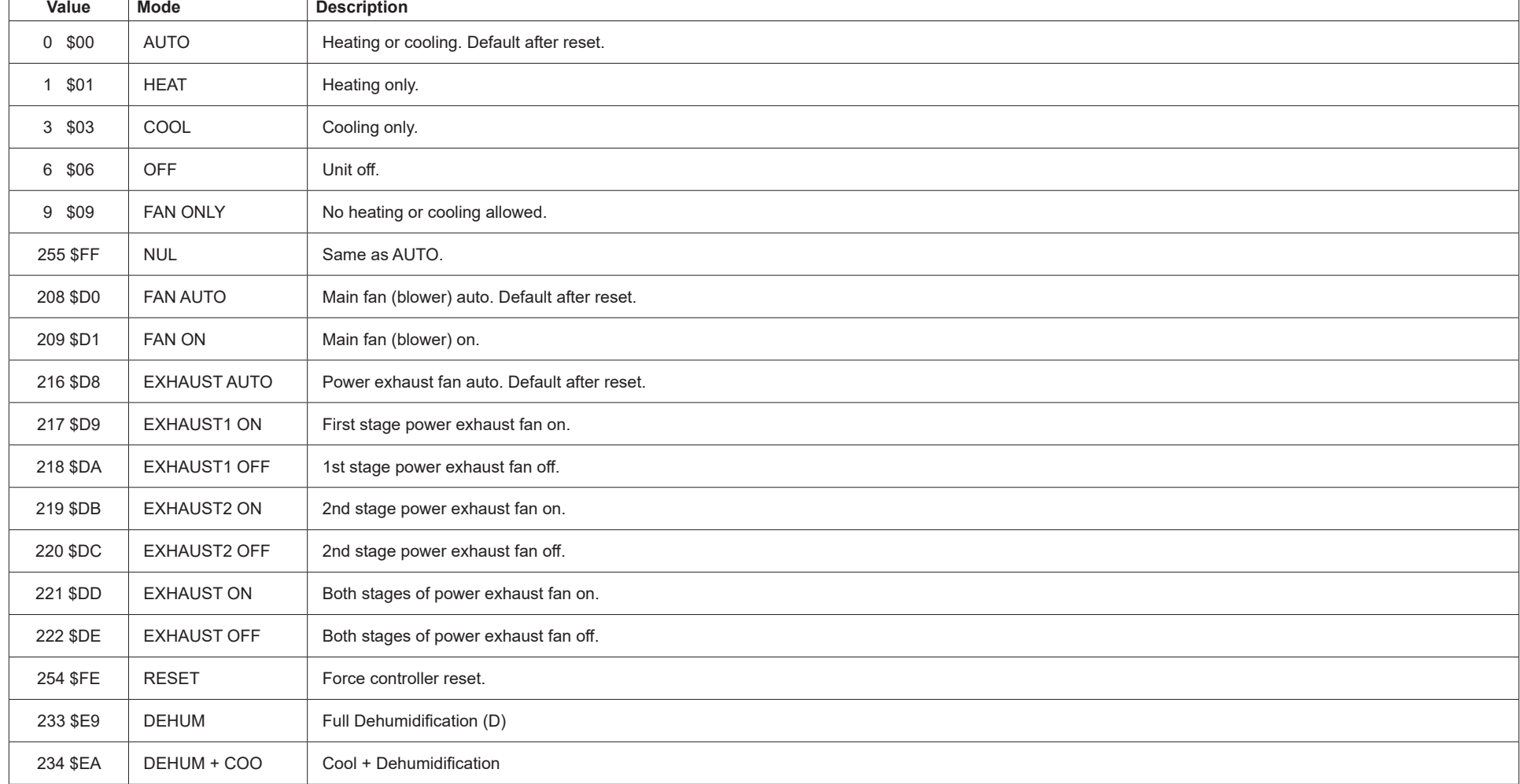

**Table 18. Common Application Mode Values**

- The four command groups (0-9), (208-209), (216-222), and (224-236, see below) are independent of each other. Selecting a command from one group does not affect any previously sent command from another group. Except for OFF and RESET, which also set FAN AUTO, EXHAUST AUTO, and heat/cool demand IDLE.
- AUTO is the default application mode input. When in a remote zone sensor mode, AUTO allows the CORE Unit Controller to generate heating and cooling demands based on zone temperature and zone temperature set point. Auxiliary functions such as dehumidification or emergency override (i.e. smoke mode) will still operate as needed. Also the blower and exhaust fan functions operate.
- HEAT and COOL allow the servicing of only heating or cooling demands. These set a mode only, and do not generate a demand.
- Application mode OFF is a unit-disable state, causing the controller to become idle, and clearing all outputs and timers. All outputs are kept off while application mode is OFF. Since this is a complete unit-disable command, it should not be used to turn off heating and cooling demands as part of remote thermostat operation - use 224 IDLE for that purpose. See below.
- Application mode FAN ONLY disables heating and cooling operation. No effect on fan operation. Return to normal operation with AUTO, HEAT, or COOL.
- Application modes FAN ON and FAN AUTO are used to turn on the main unit fan (blower), or return it to automatic operation.
- Application modes for EXHAUST ON are used to turn on/off a power exhaust fan, or to return it to automatic operation. The CORE Unit Controller may delay up to 30 seconds before responding to an exhaust command. These commands apply to single-, two-, and variable-speed power exhausts. A variable-speed exhaust is enabled here, while the speed is adjusted using AO:128, the Exhaust Fan Capacity Input.
- Application mode RESET causes the system to reset itself and go through the controller start-up and initialization routines. This takes about 8 seconds in an CORE Unit Controller, during which time the analog and digital inputs are settling to correct values. The controller will return to AUTO operation.
- AUTO and EXHAUST AUTO are the defaults after reset.
- Fan mode operation will default to CORE Unit Controller Parameter 154 unless FAN AUTO or FAN ON are written to.

# **9.1. Application Modes Specific To Remote Thermostat Operation**

These values are only recognized if the CORE Unit Controller is placed in a remote thermostat mode of operation (set locally during commissioning).

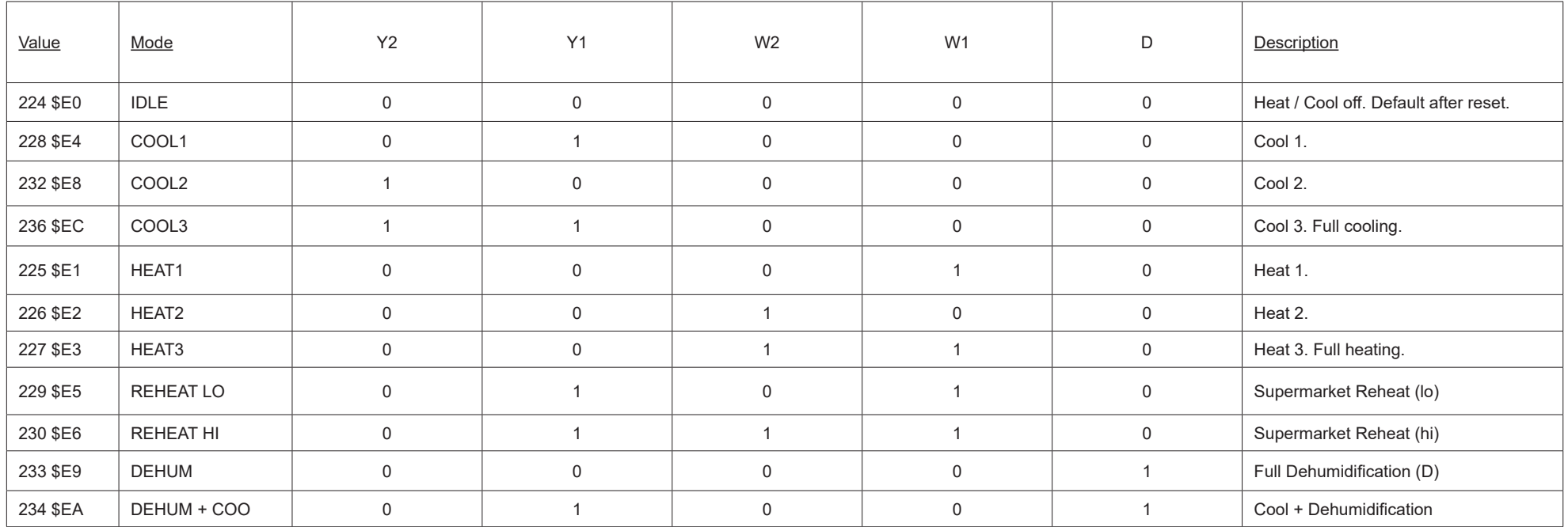

#### **Table 19. Remote Thermostat Mode**

• For all \$Ex values the fan runs if it is already on, otherwise the fan turns on after a fan on-delay. For \$E0 the fan turns off after a fan off-delay.

• COOL2 and COOL3 are equivalent unless 3-stage cooling has been selected locally at the controller during commissioning.

- HEAT2 and HEAT3 are equivalent except in heat pump equipment types, when HEAT2 acts as "emergency heat", running auxiliary strip heat and turning off the compressor(s). So in a heat pump, normal heating is commanded using HEAT1 or HEAT3. REHEAT LO and REHEAT HI can only be used if Supermarket Reheat is enabled for the CORE Unit Controller using Parameter 105.
- If a mode not defined in the above list is sent, then the application mode is not changed.
- When an CORE Unit Controller is commissioned for BACnet<sup>®</sup> gateway remote thermostat operation, it will wait for 5 minutes following start-up to receive application mode data. The CORE Unit Controller will remain in AUTO mode until data is received, or until the 5 minute period has expired.
- If 5 minutes passes without data being received, then the CORE Unit Controller will enter the backup mode of operation (set locally during commissioning).
- It is recommended that the application mode data be updated at intervals of no more than two minutes to be sure that a single missed-data event will not constitute an application mode data failure. Any application mode data will serve as a valid update; either common or remote thermostat values.
- If application mode data appears while the CORE Unit Controller is in a backup mode, then the CORE Unit Controller will reset and normal operation will resume.

# **9.2. Object IDs**

# **9.2.1. Analog Outputs (AO)**

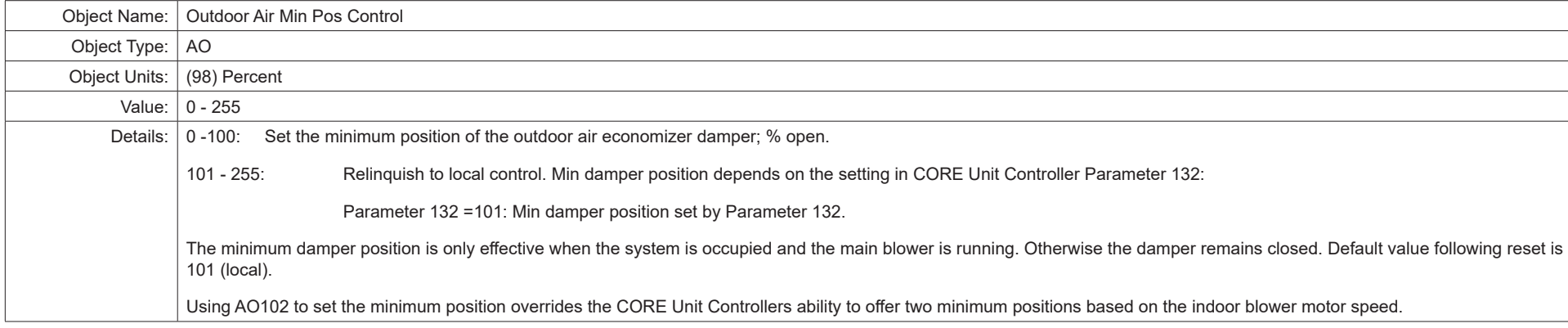

#### **Table 20. Object ID 102**

# **Table 21. Object ID 103**

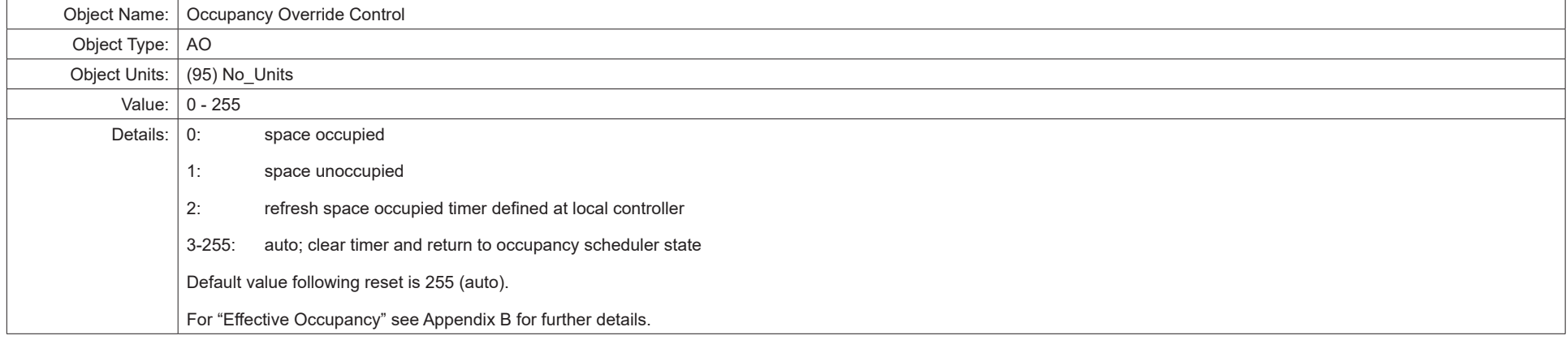

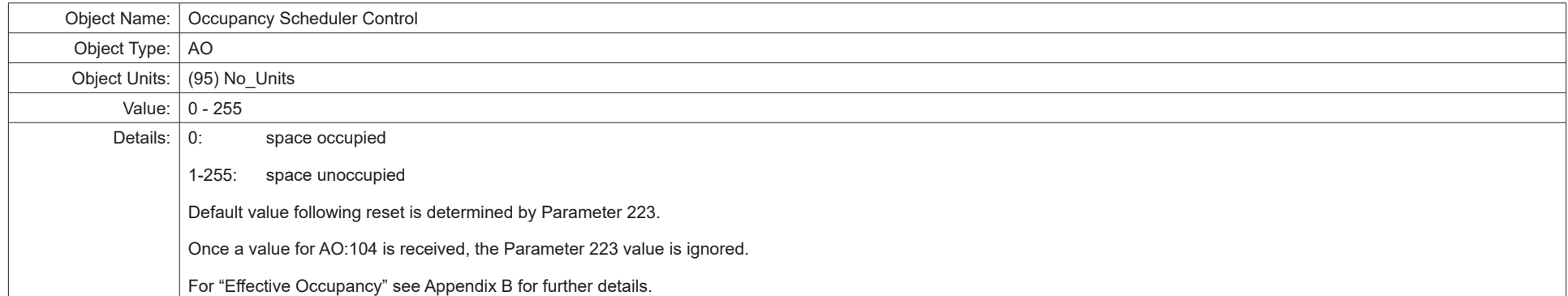

#### **Table 23. Object ID 105**

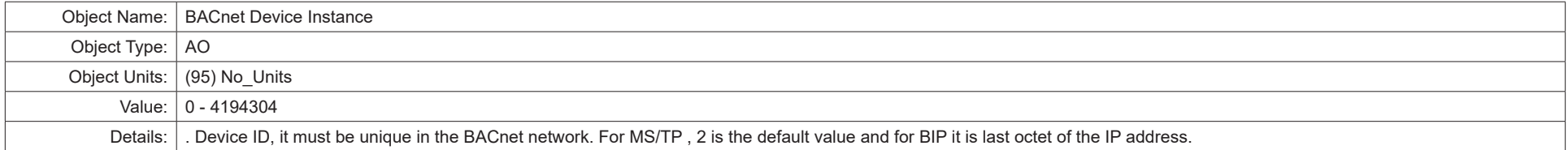

#### **Table 24. Object ID 107**

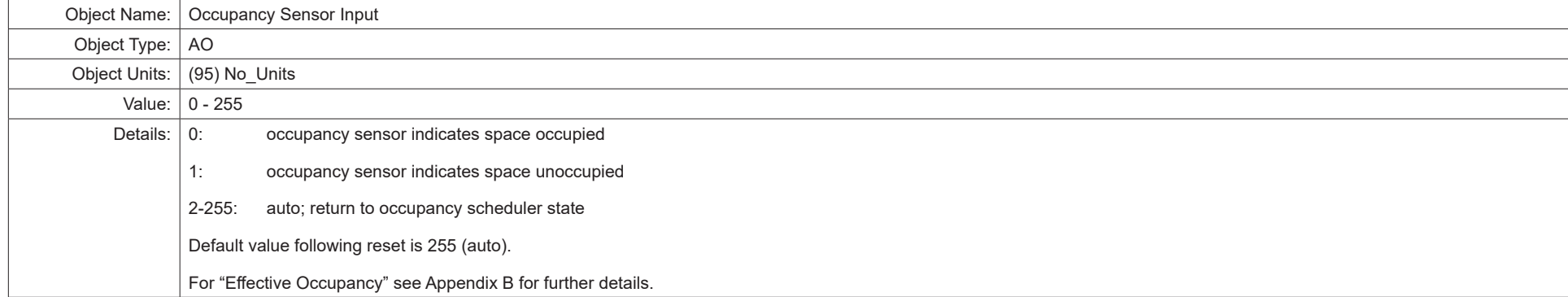

#### **Table 25. Object ID 108**

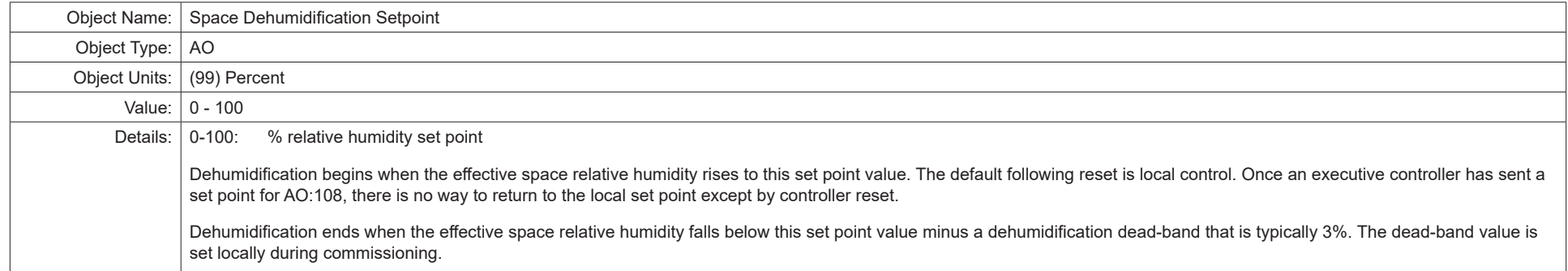

#### **Table 26. Object ID 109**

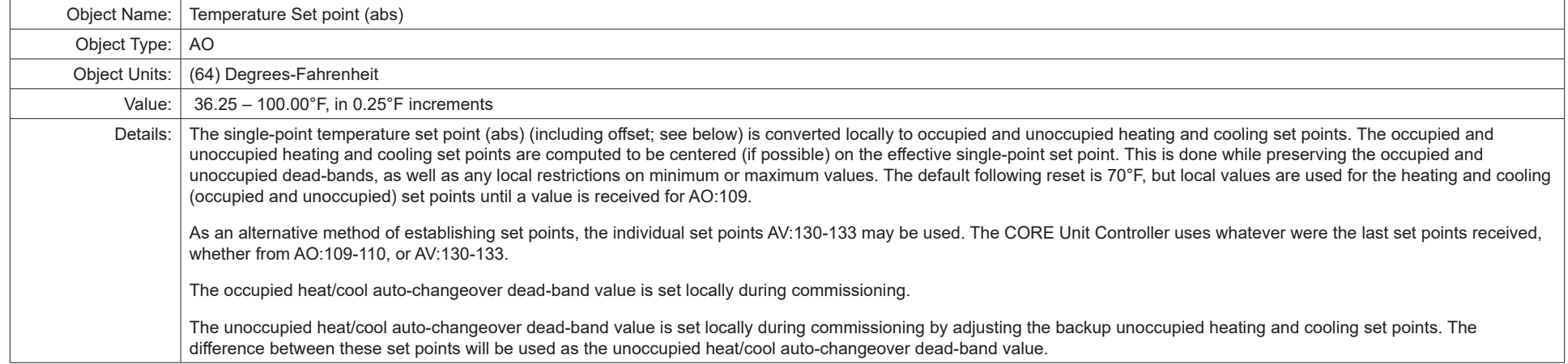

# **Table 27. Object ID 110**

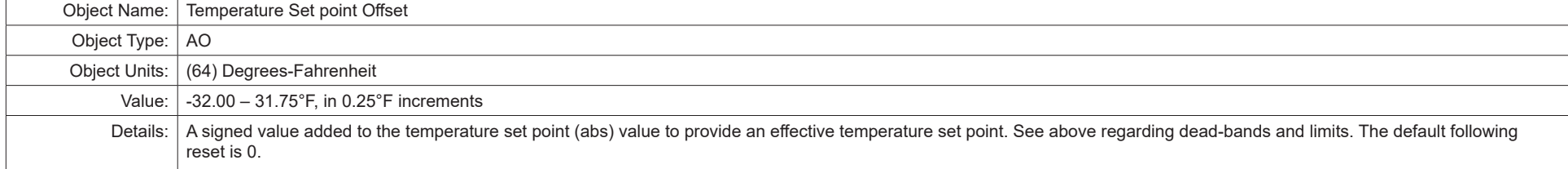

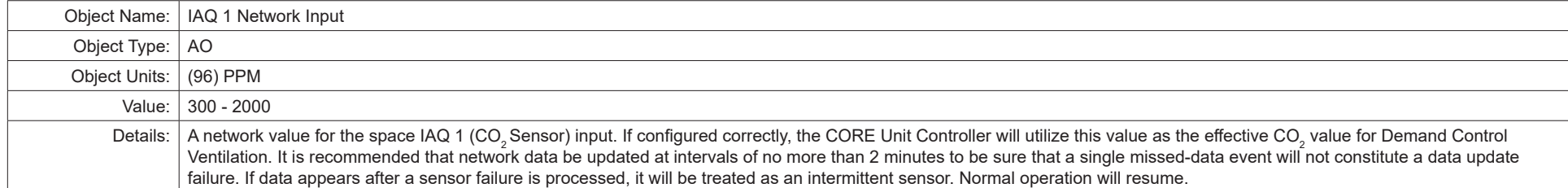

#### **Table 29. Object ID 112**

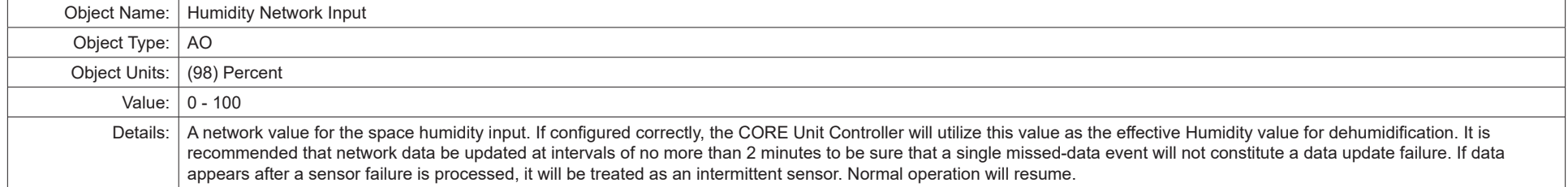

#### **Table 30. Object ID 113**

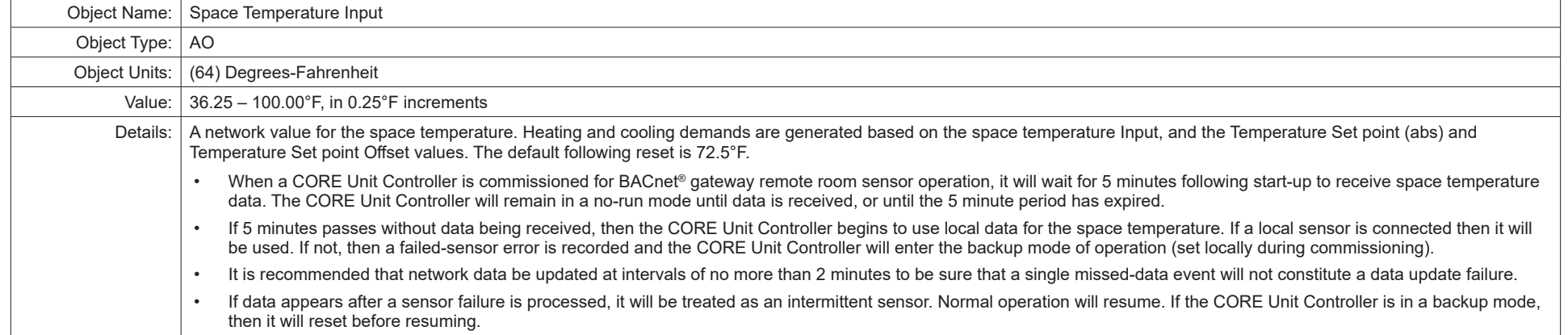

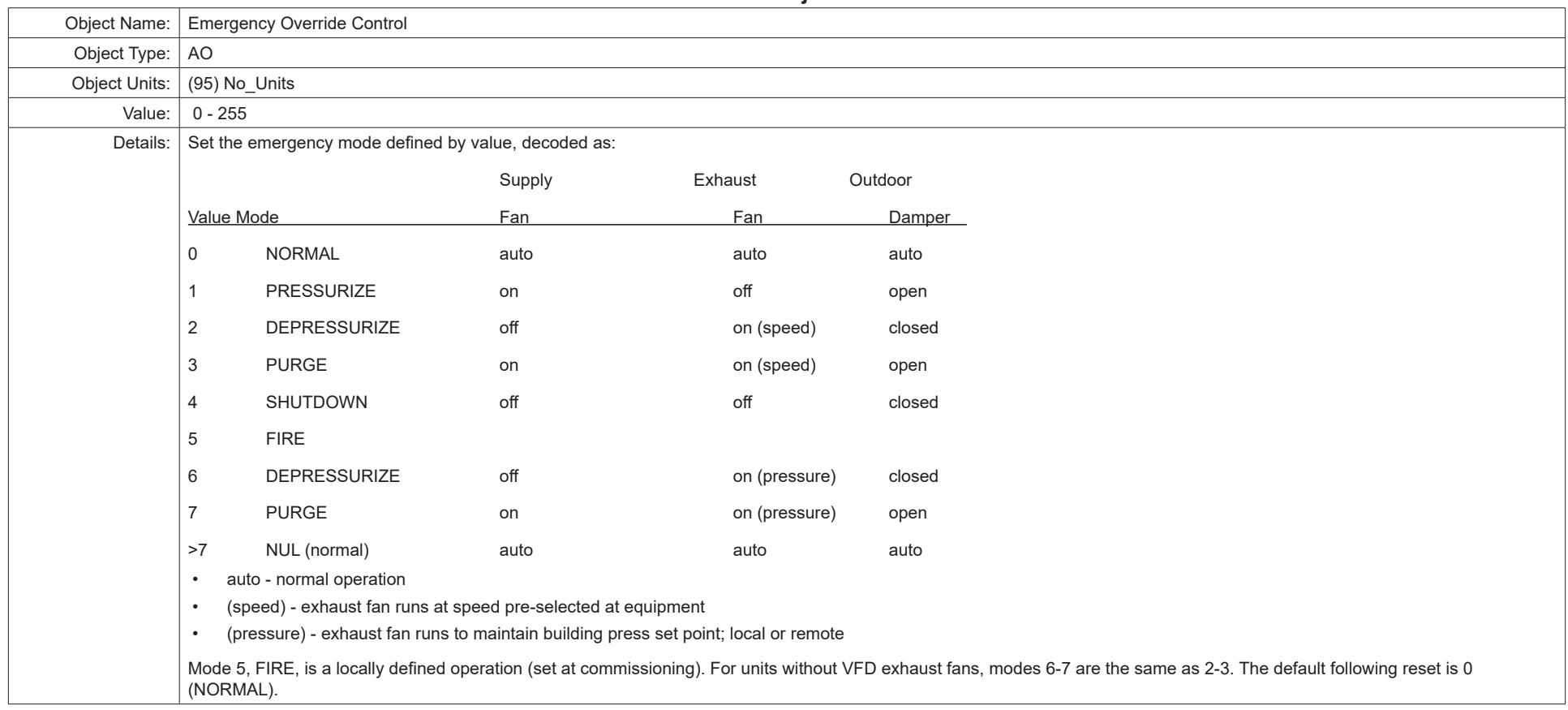

#### **Table 32. Object ID 115**

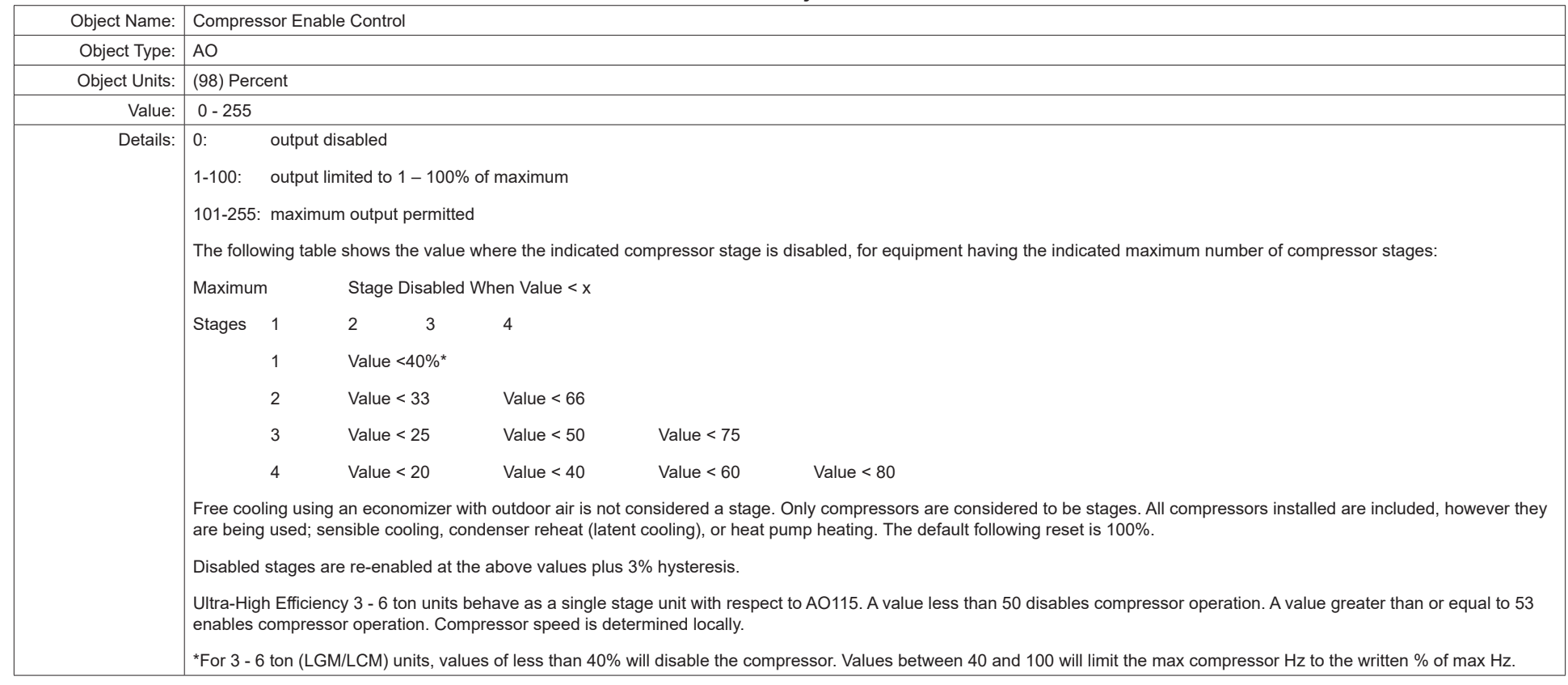

#### **Table 33. Object ID 117**

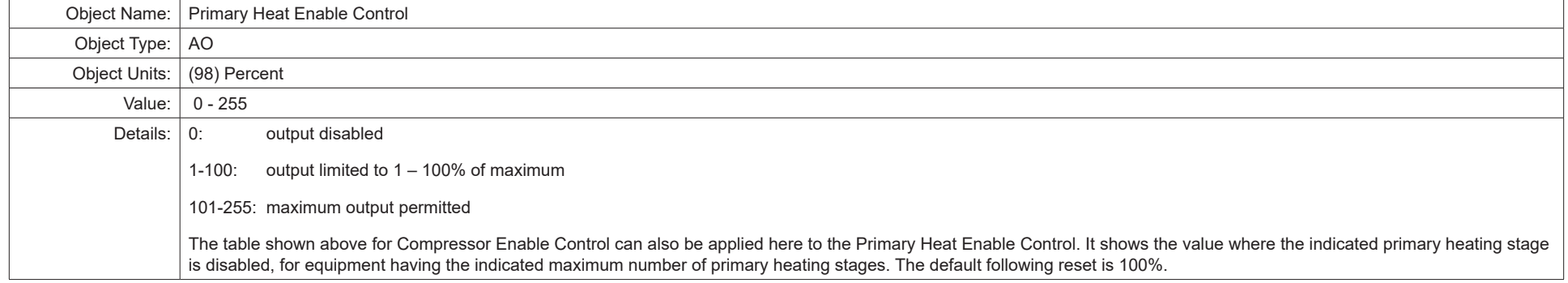

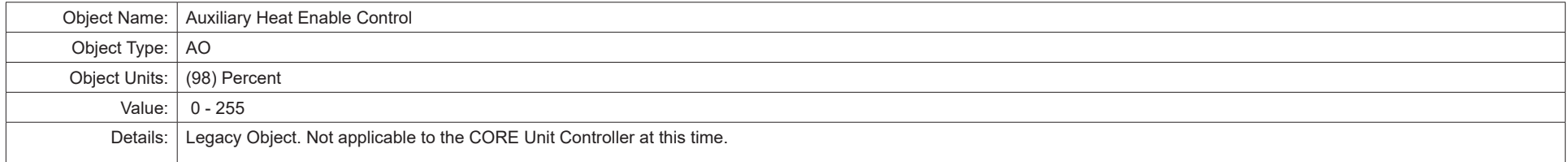

#### **Table 35. Object ID 123**

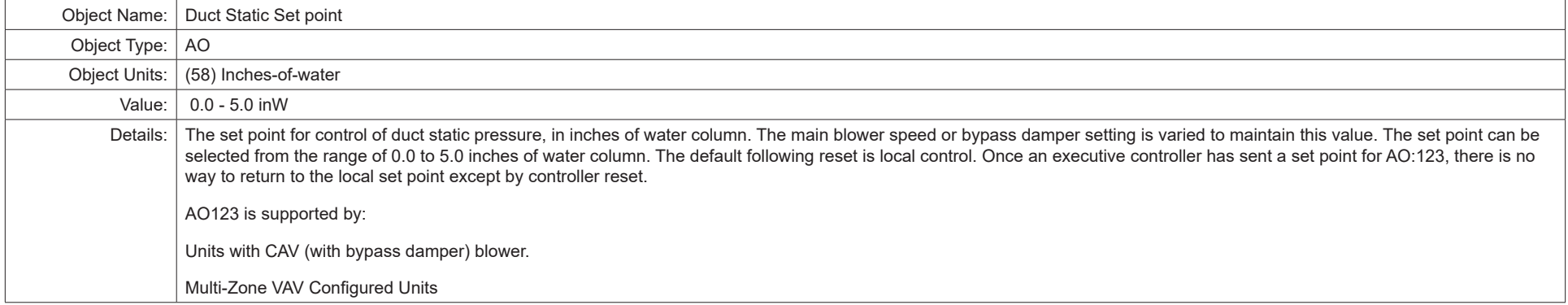

#### **Table 36. Object ID 124**

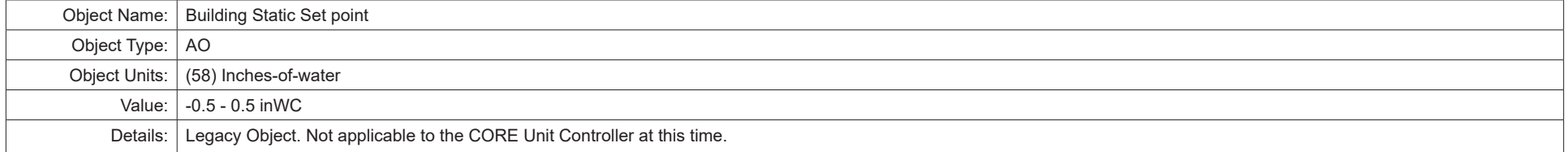

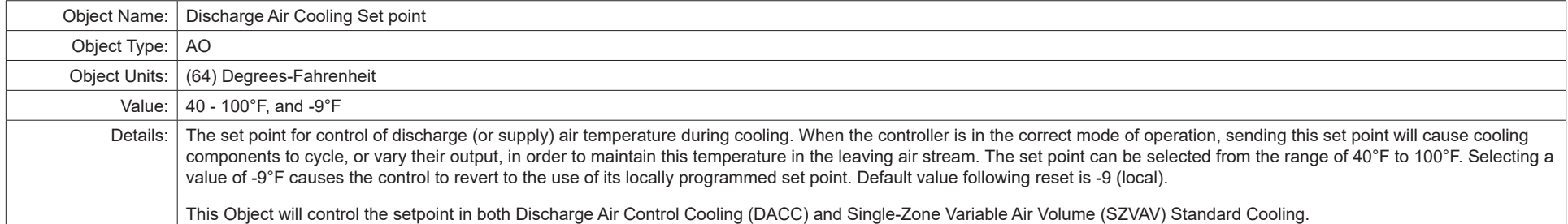

#### **Table 38. Object ID 126**

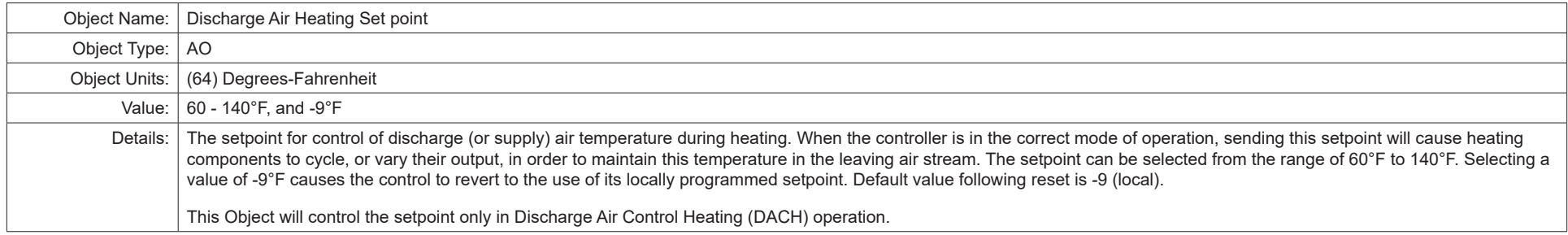

#### **Table 39. Object ID 127**

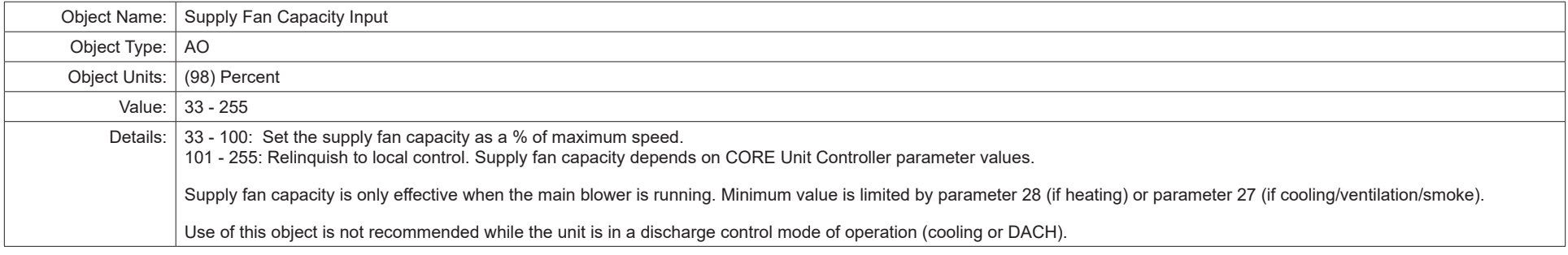

#### **Table 40. Object ID 128**

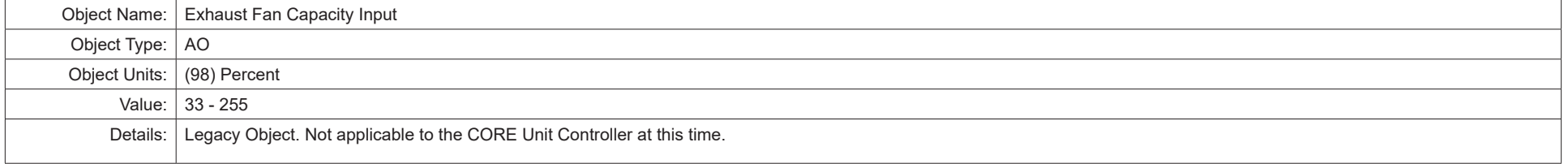

#### **Table 41. Object ID 129**

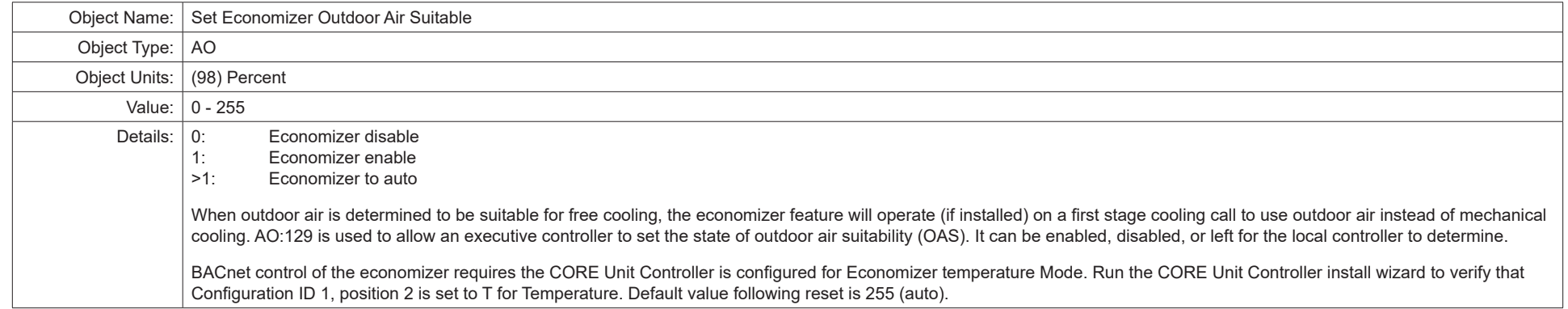

# **9.2.2. Analog Inputs (AI)**

#### **Table 42. Object ID 198**

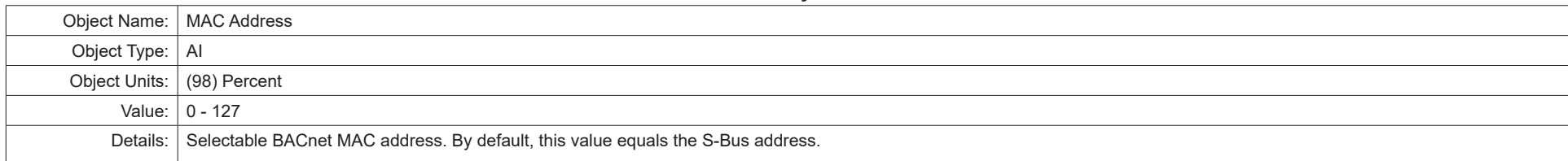

#### **Table 43. Object ID 199**

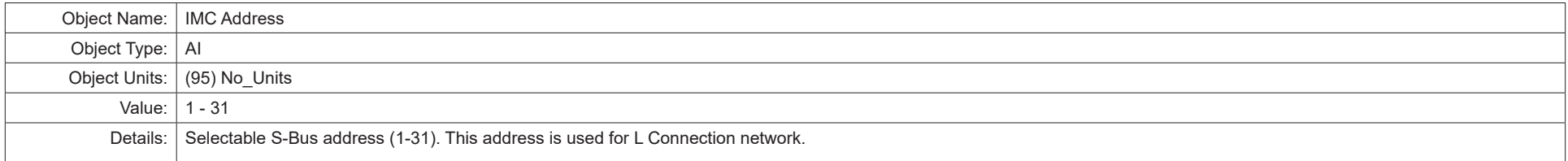

#### **Table 44. Object ID 200, 201, 202, 203, 204, 205, 206 and 207**

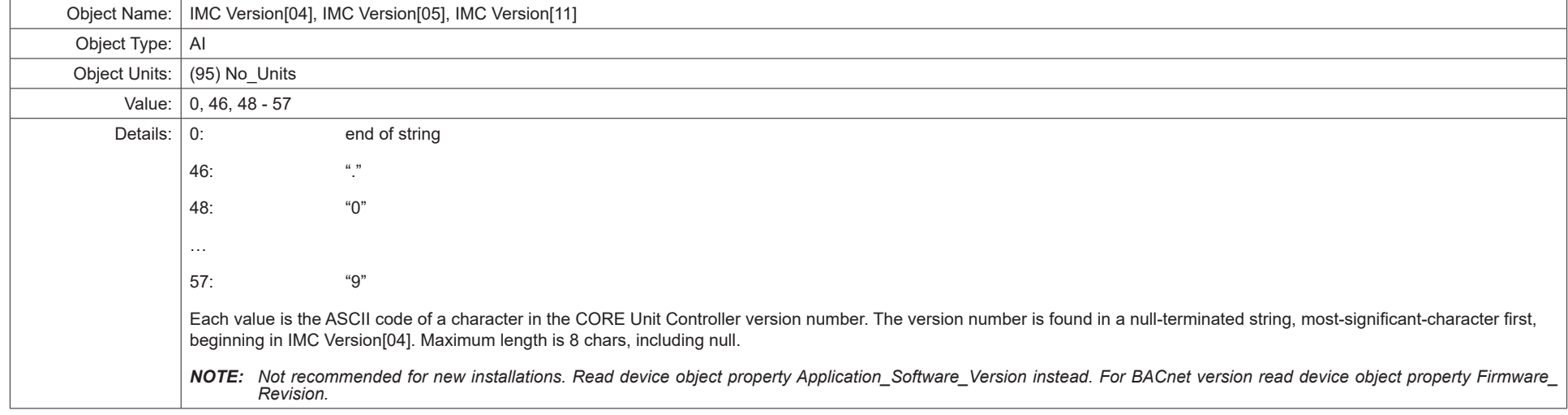

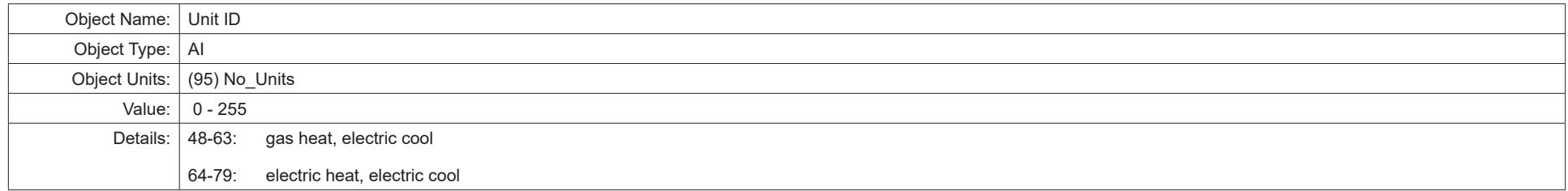

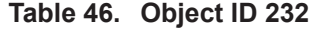

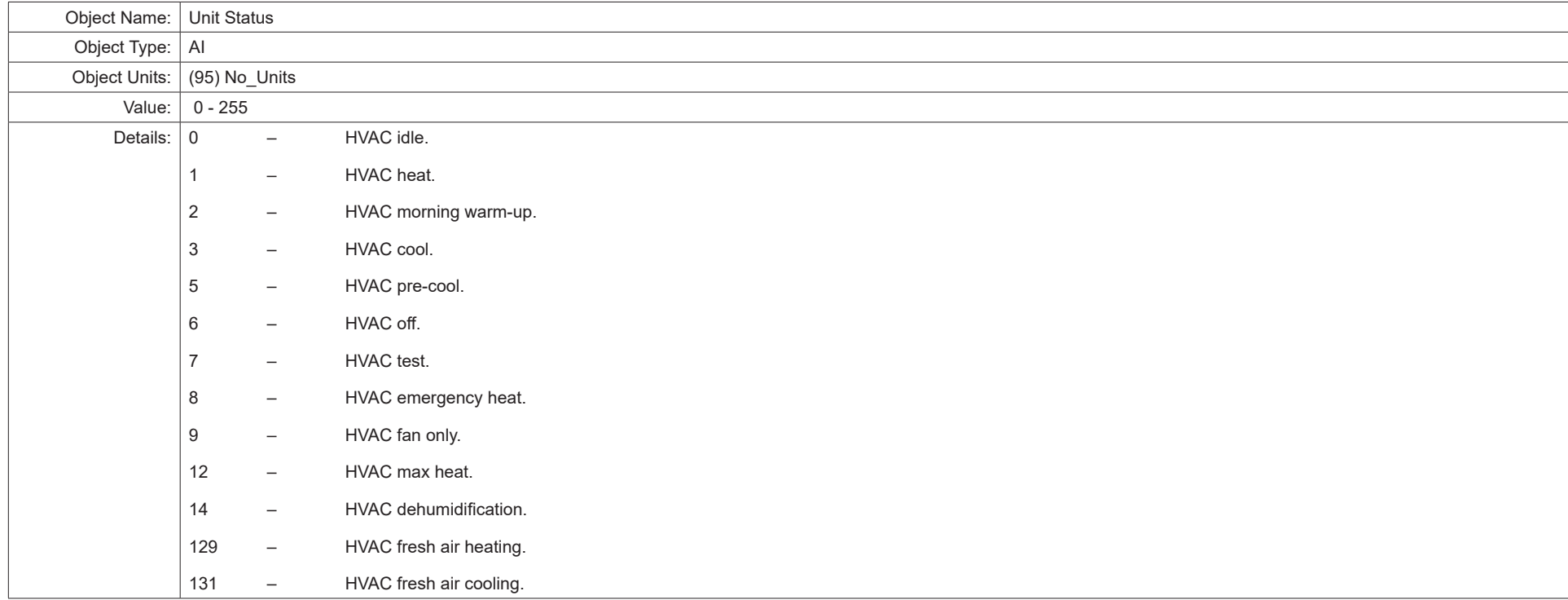

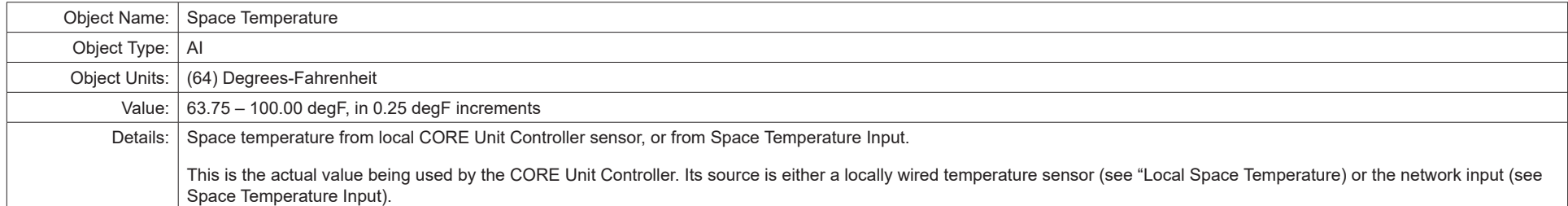

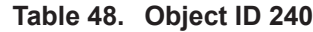

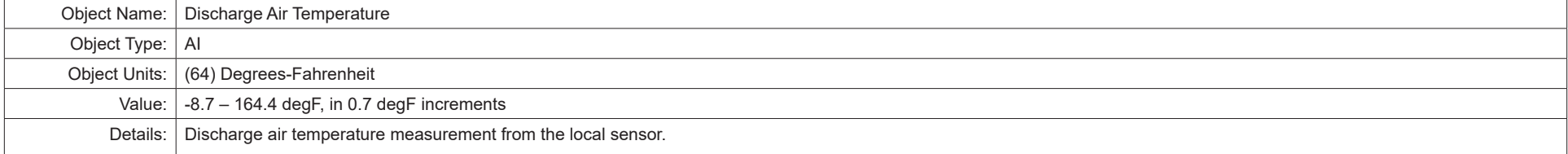

# **Table 49. Object ID 241**

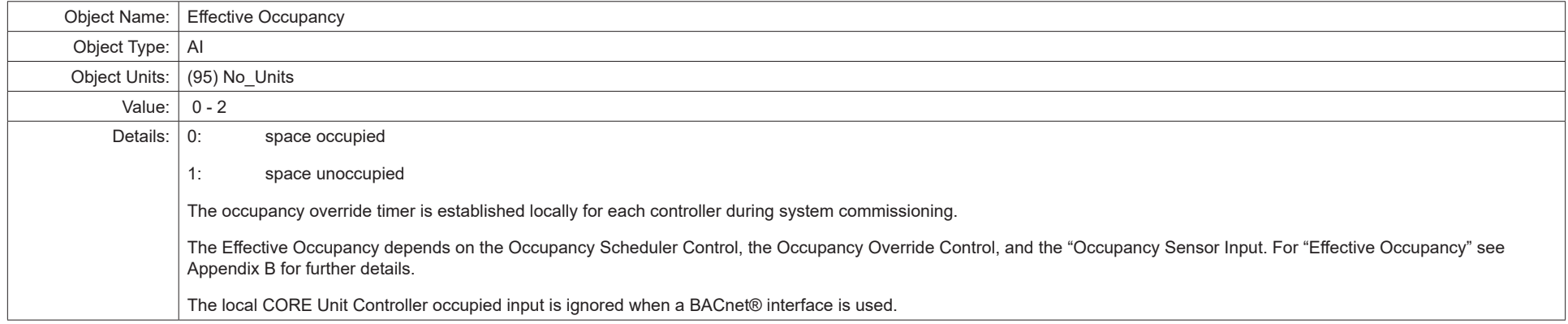

#### **Table 50. Object ID 242**

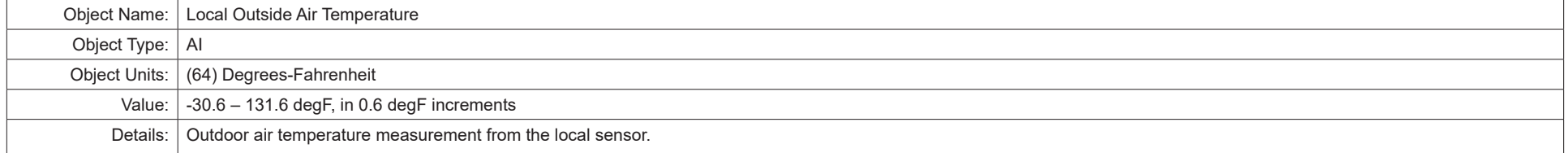

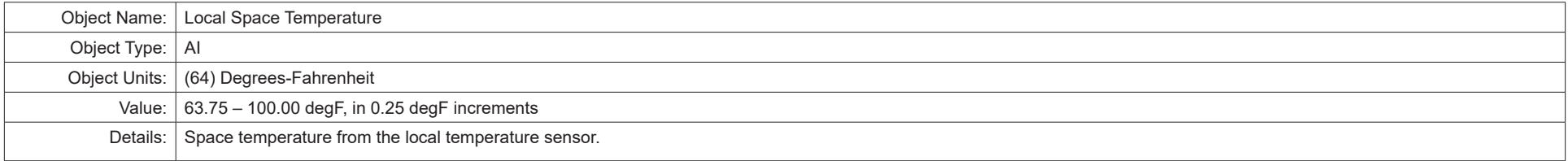

#### **Table 52. Object ID 244**

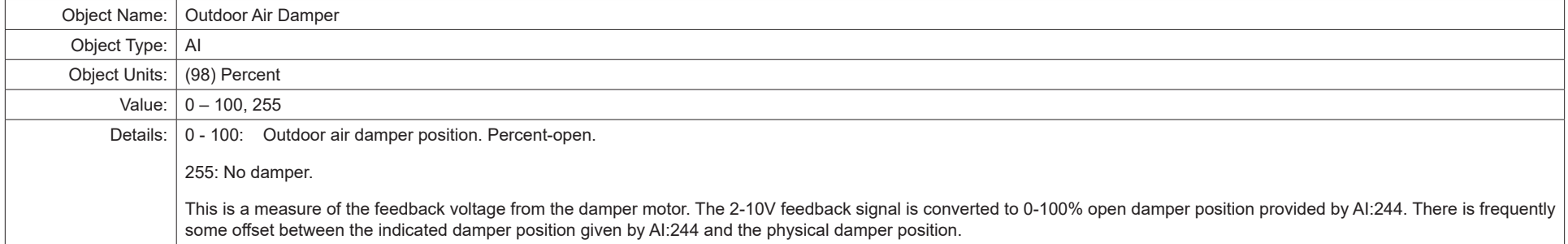

# **Table 53. Object ID 245**

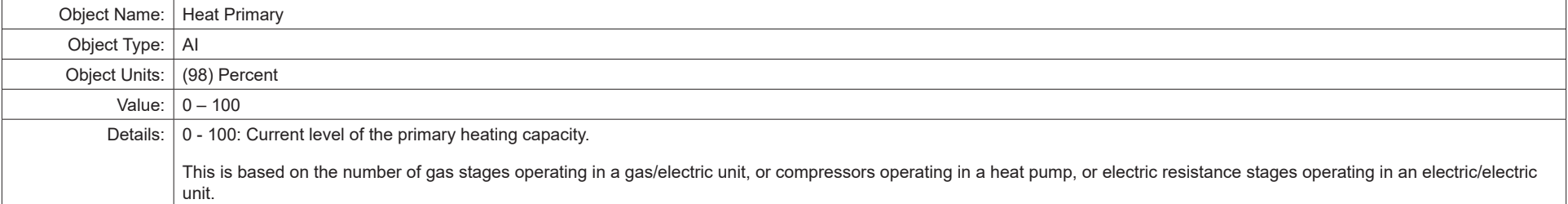

#### **Table 54. Object ID 246**

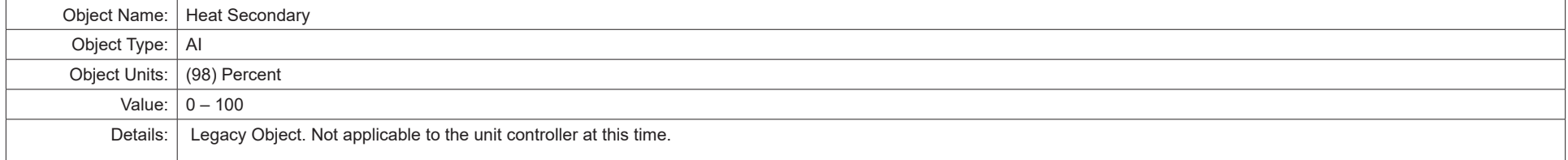

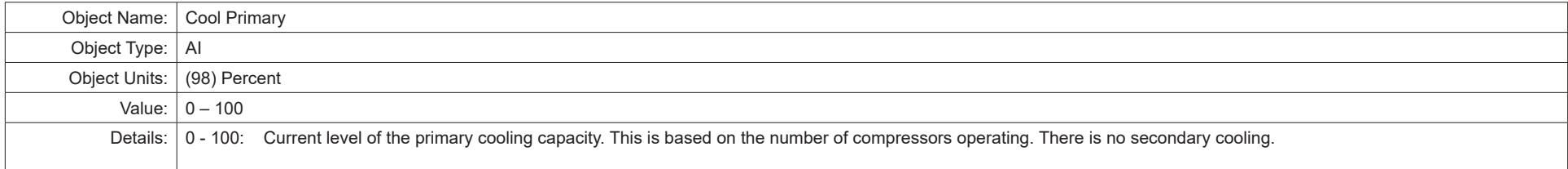

### **Table 56. Object ID 248**

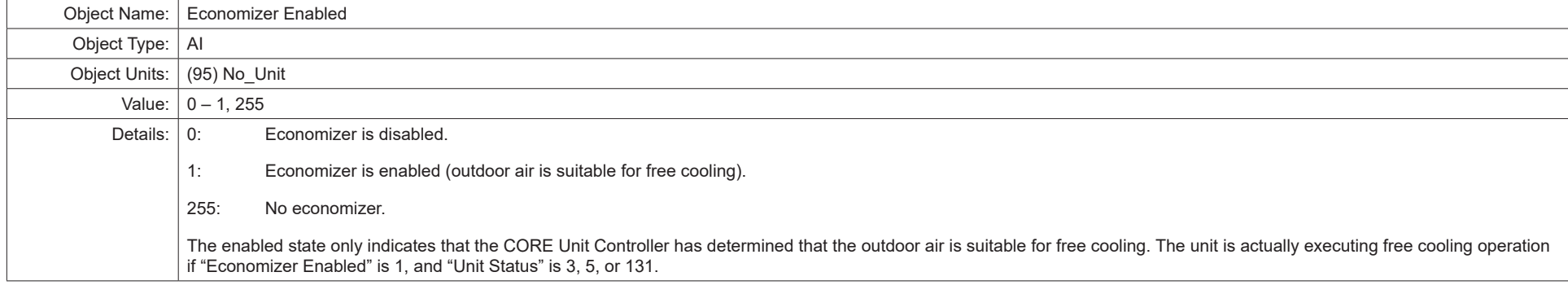

#### **Table 57. Object ID 250**

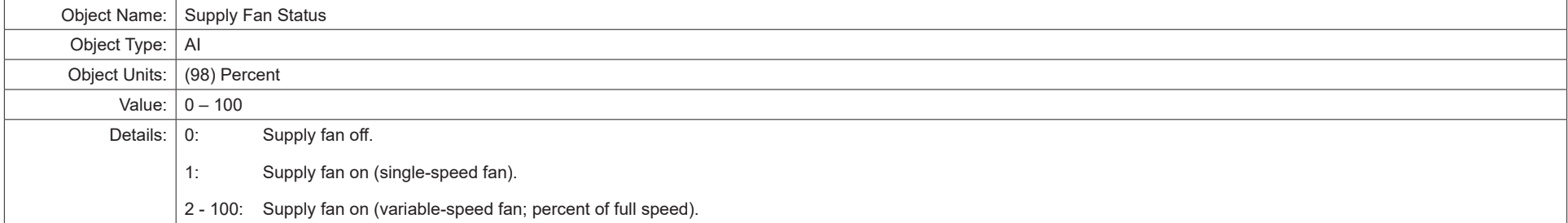

#### **Table 58. Object ID 252**

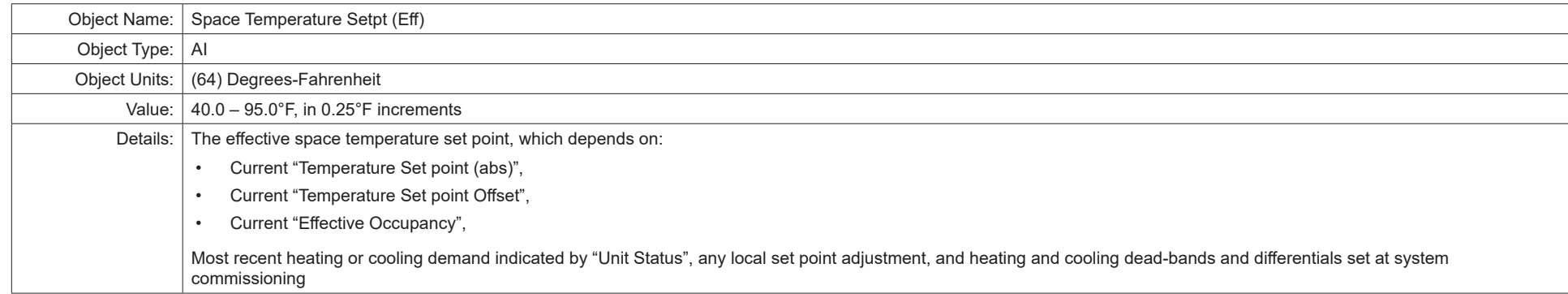

#### **Table 59. Object ID 253**

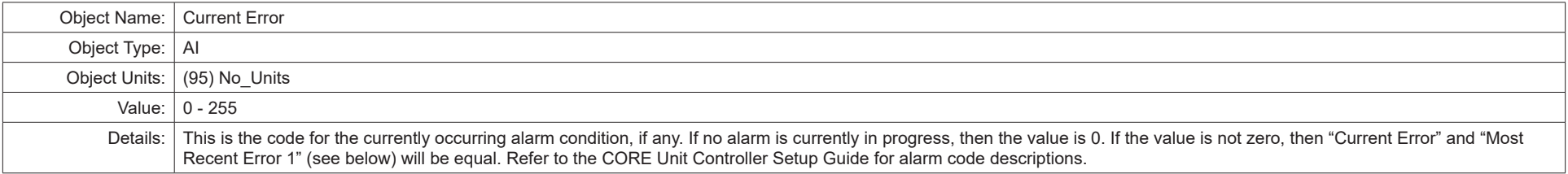

#### **Table 60. Object ID 254**

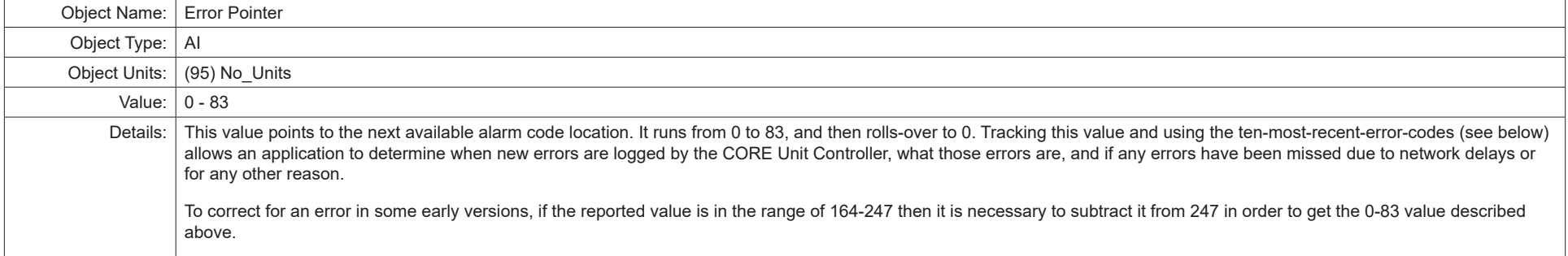

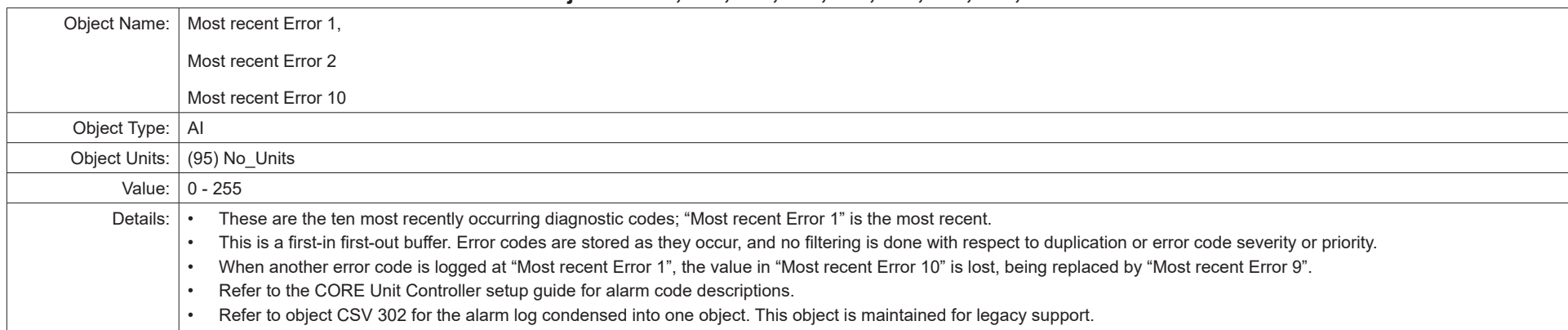

#### **Table 61. Object ID 255, 256, 257, 258, 259, 260, 261, 262, 263 and 264**

#### **Table 62. Object ID 273**

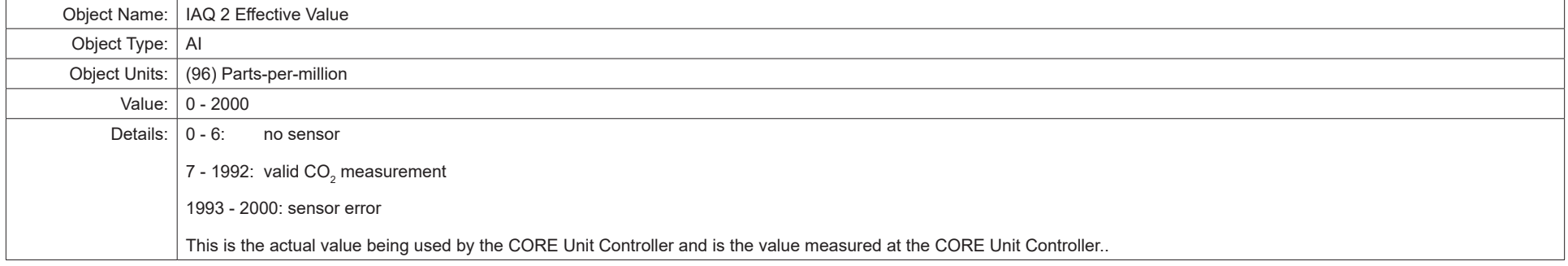

#### **Table 63. Object ID 274**

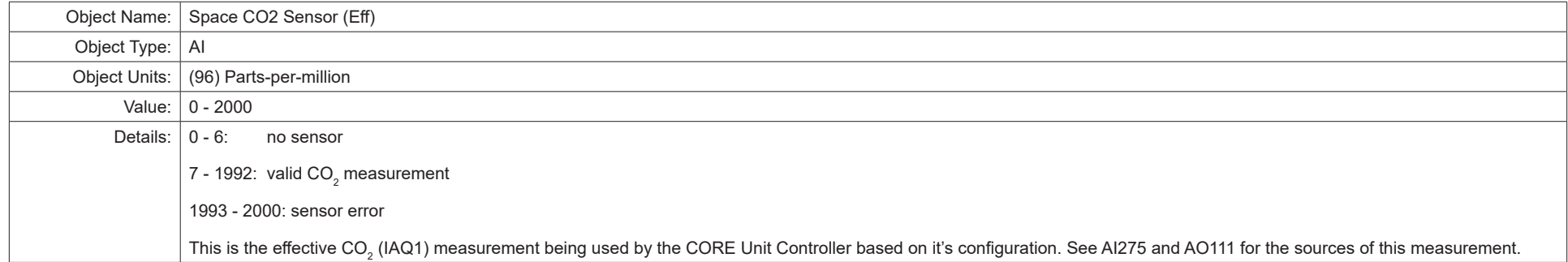

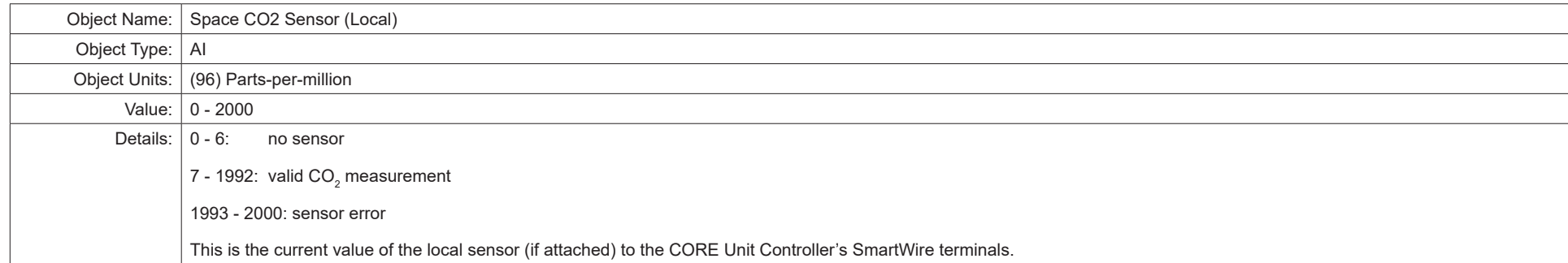

#### **Table 65. Object ID 276**

# Object Name: Space Humidity (Eff) Object Type: AI Object Units: (98) Percent Value:  $\vert 0 - 100 \vert$ Details: 0: no sensor 1 - 99: valid relative humidity measurement 100: sensor error This is the effective humidity measurement being used by the CORE Unit Controller based on it's configuration. See AI277 and AO112 for the sources of this measurement.

#### **Table 66. Object ID 277**

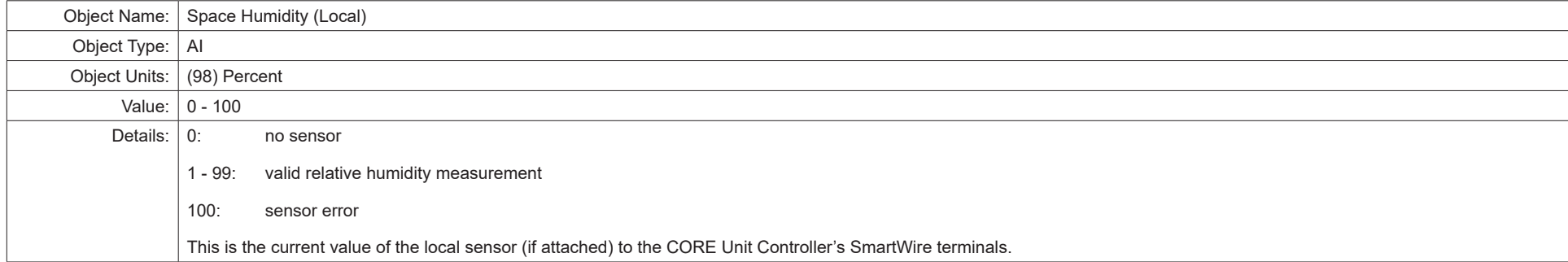

#### **Table 67. Object ID 278**

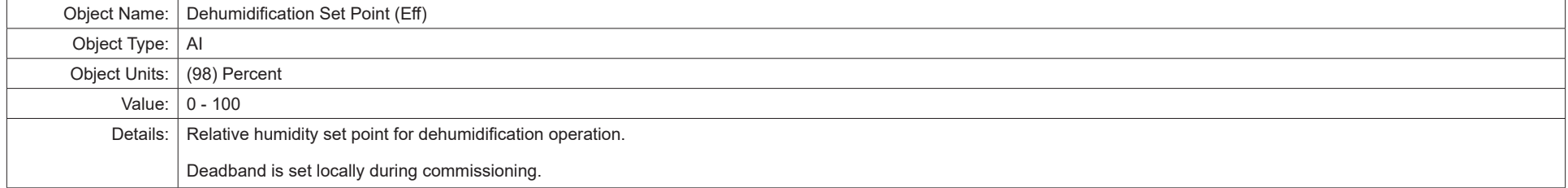

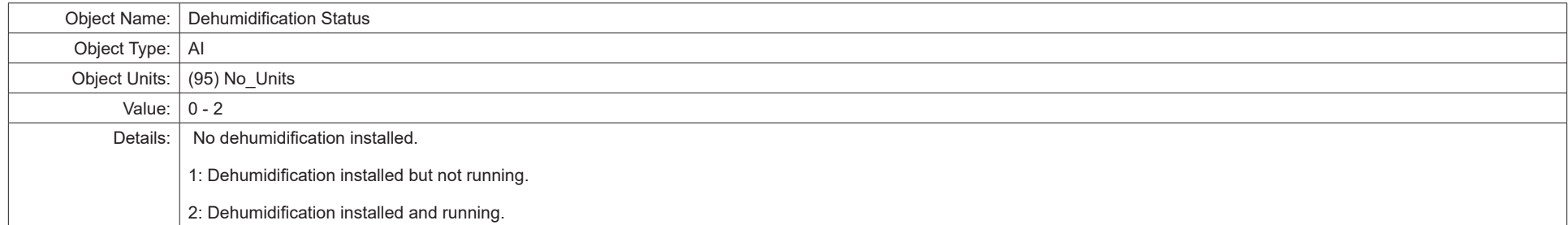

#### **Table 69. Object ID 281**

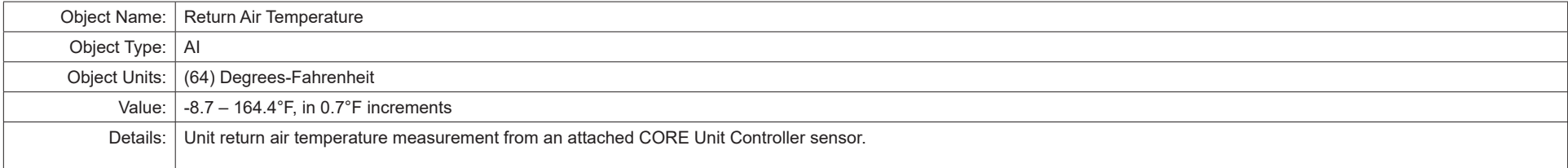

# **Table 70. Object ID 282**

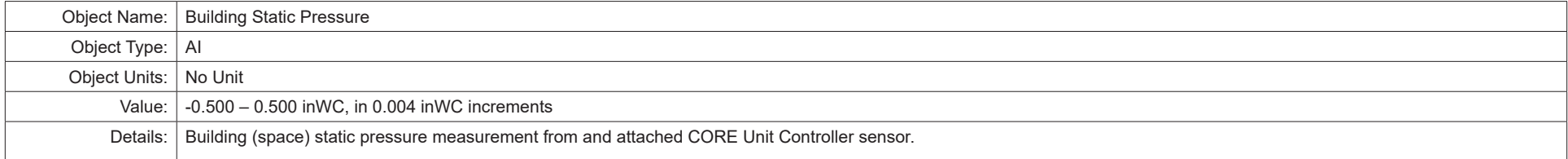

#### **Table 71. Object ID 283**

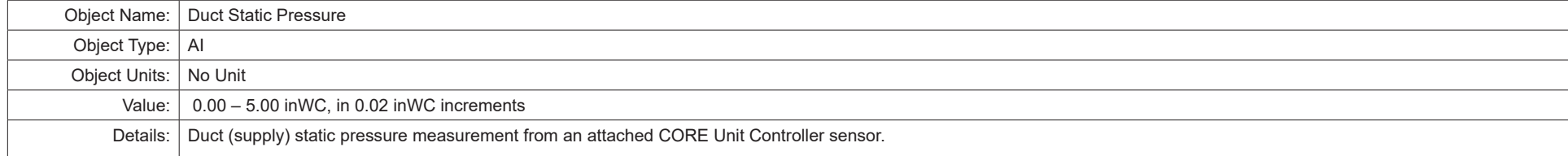

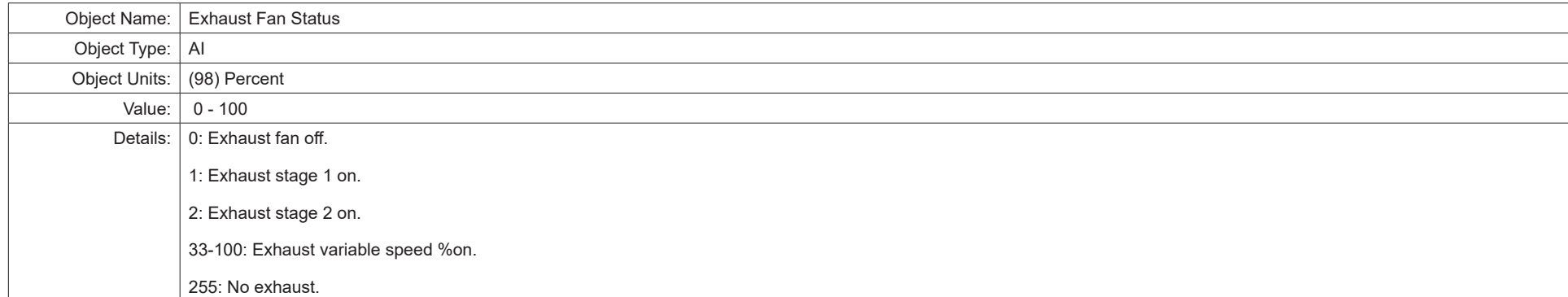

#### **Table 73. Object ID 286**

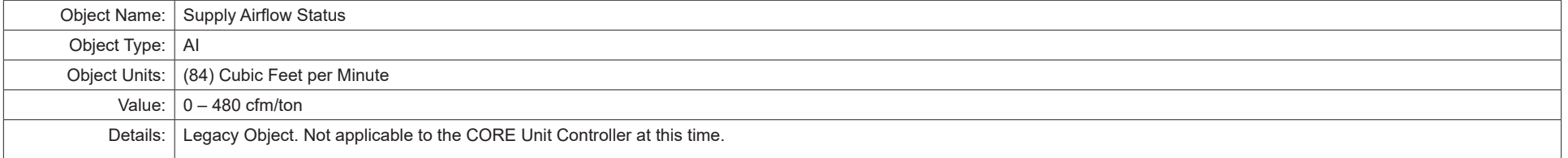

#### **Table 74. Object ID 287**

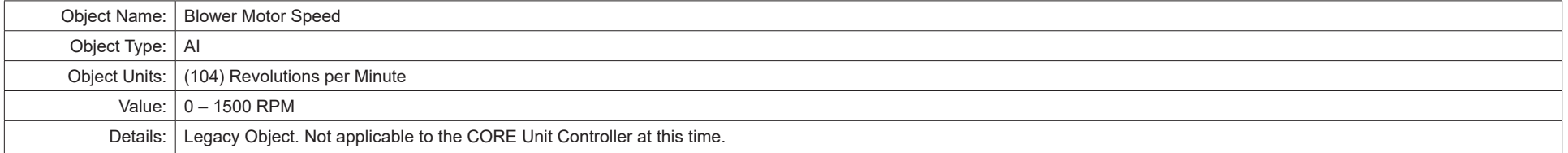

#### **Table 75. Object ID 288**

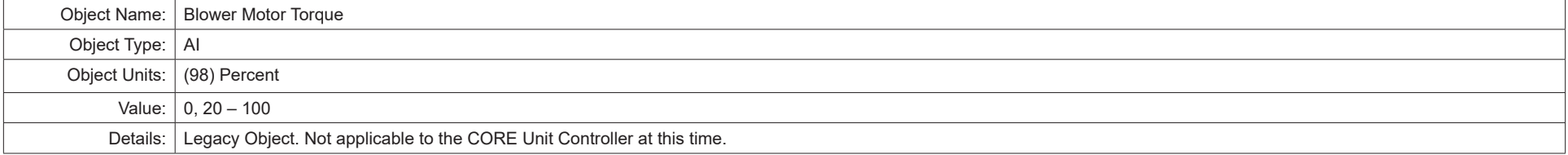

#### **Table 76. Object ID 289**

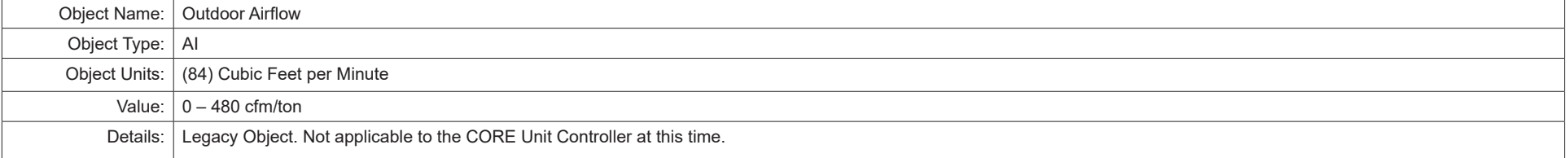

# **9.2.3. Analog Values**

**Table 77. Object ID 1**

|            | Object Name:   Baud Rate Setting                                                                                                    |
|------------|----------------------------------------------------------------------------------------------------|
|            | Object Type:   AV (Analog Value)                                                                                                    |
|            | Object Units:   (95) No Units                                                                                                    |
|            | Value:   9600, 19200, 38400, 76800                                                                                                    |
| Details: I | Baud rate change only takes affect after the CORE Unit Controller resets. Only applicable when setup for MS/TP operation. Default value following reset is 38400, but this can be<br>changed at the unit. See the CORE Unit Controller setup guide for details. |

#### **Table 78. Object ID 130**

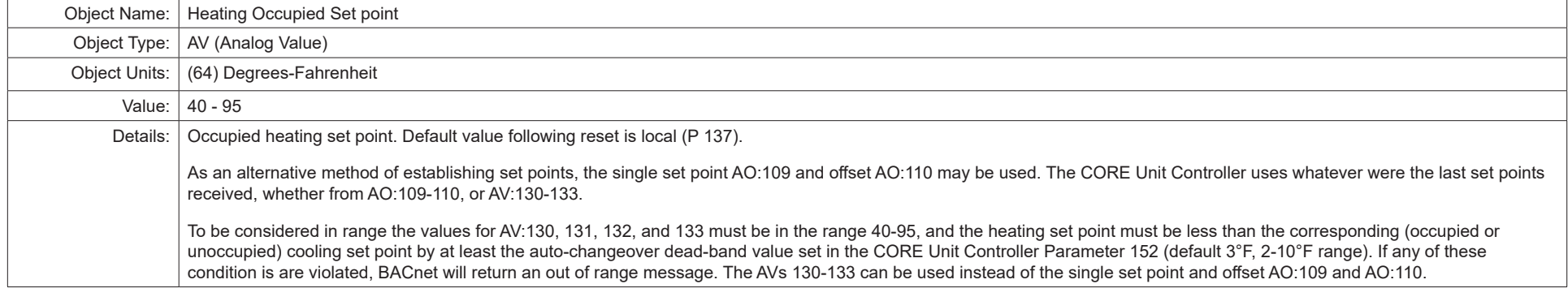

#### **Table 79. Object ID 131**

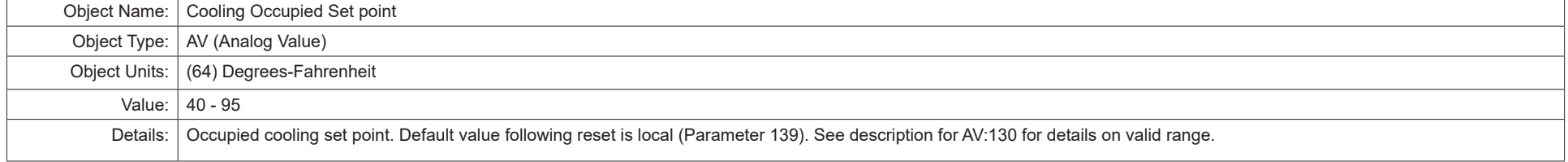

#### **Table 80. Object ID 132**

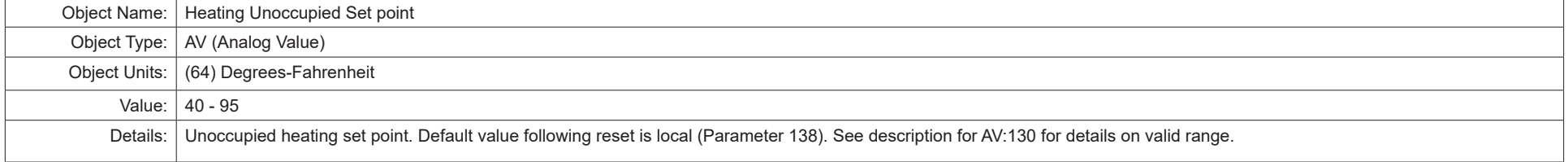

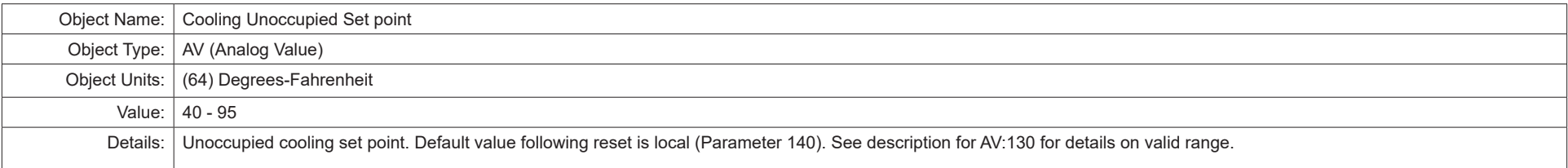

#### **Table 82. Object ID 134**

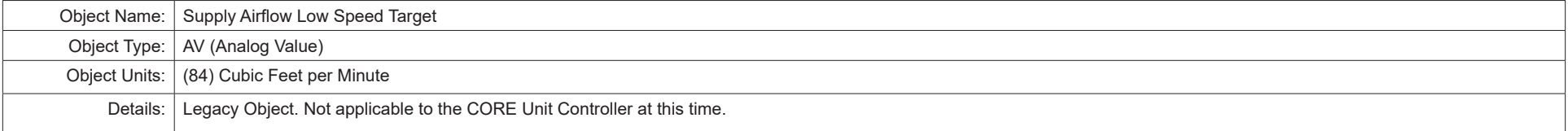

#### **Table 83. Object ID 135**

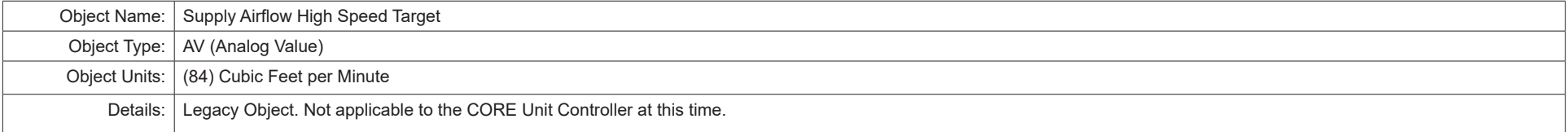

#### **Table 84. Object ID 136**

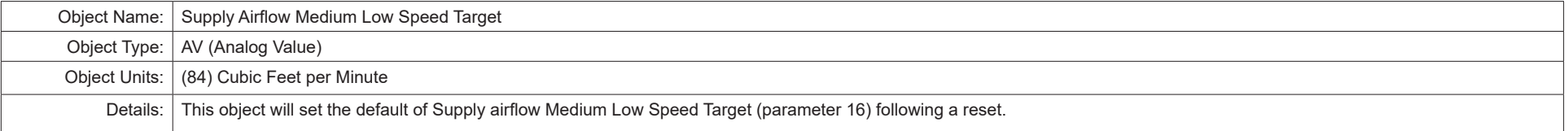

#### **Table 85. Object ID 137**

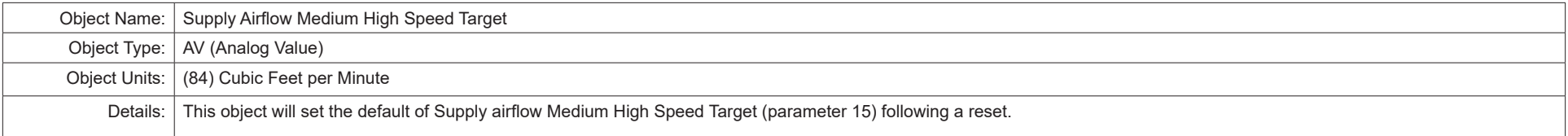

#### **Table 86. Object ID 138**

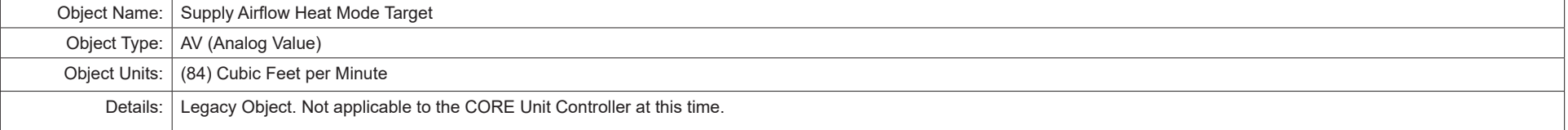

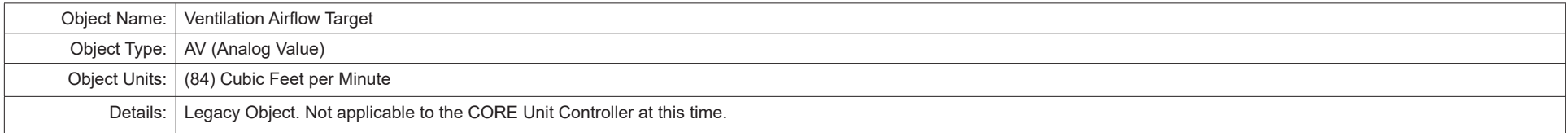

#### **Table 88. Object ID 140**

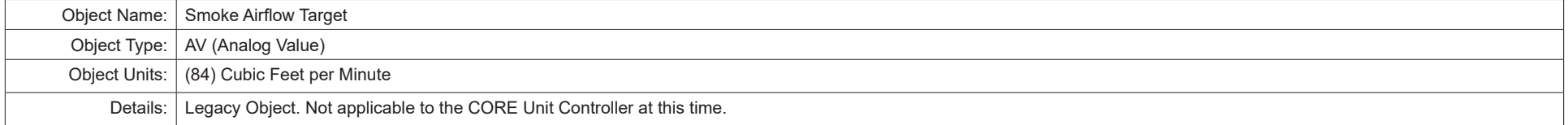

#### **Table 89. Object ID 141**

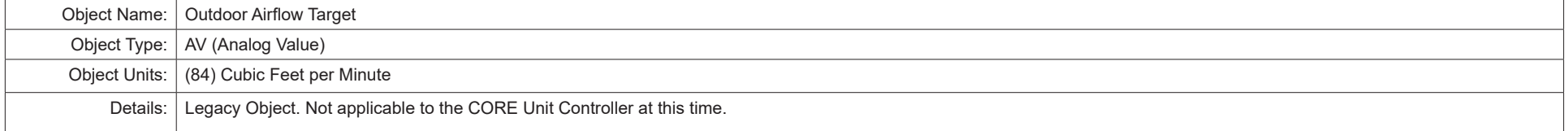

#### **Table 90. Object ID 142**

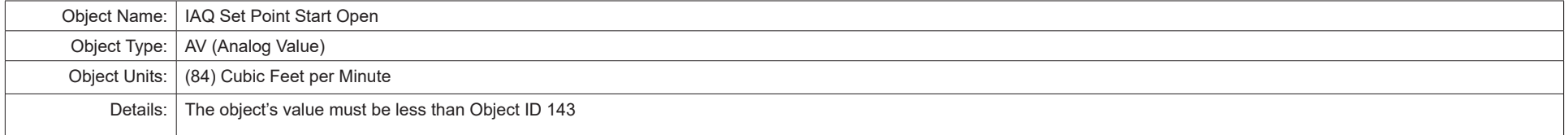

#### **Table 91. Object ID 143**

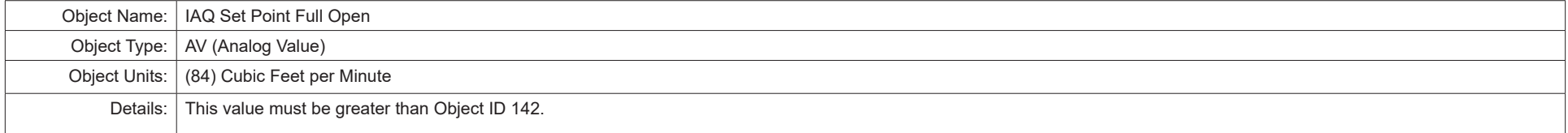

#### **Table 92. Object ID 144**

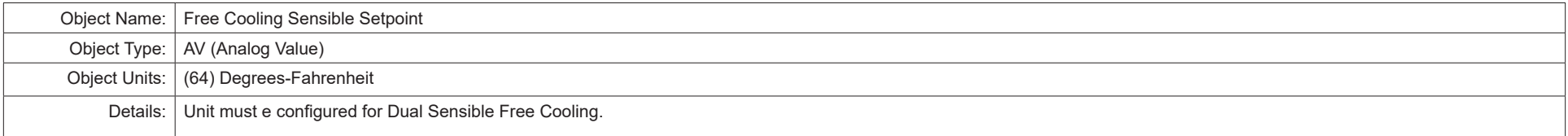

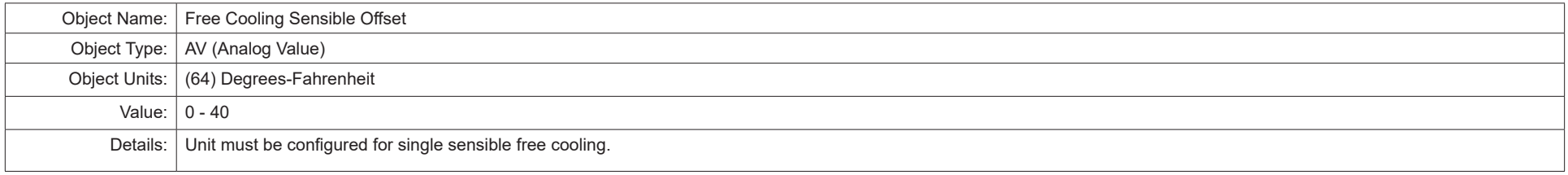

#### **Table 94. Object ID 146**

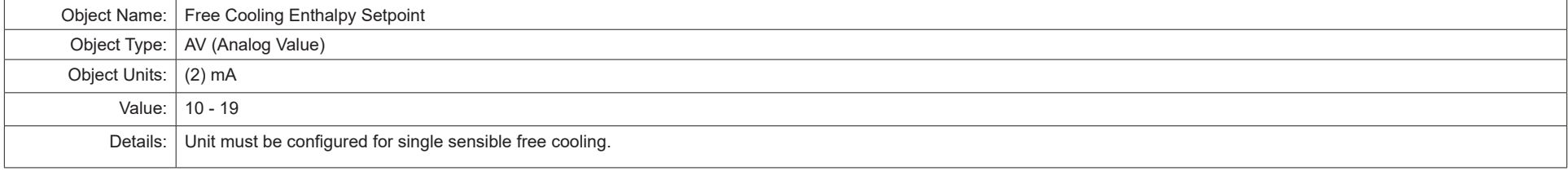

#### **Table 95. Object ID 147**

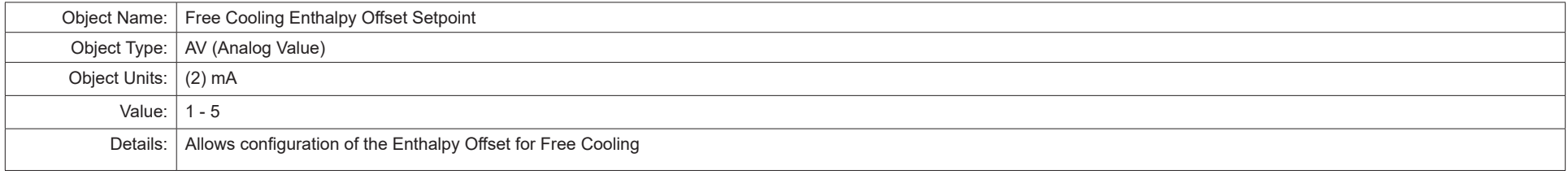

#### **Table 96. Object ID 148**

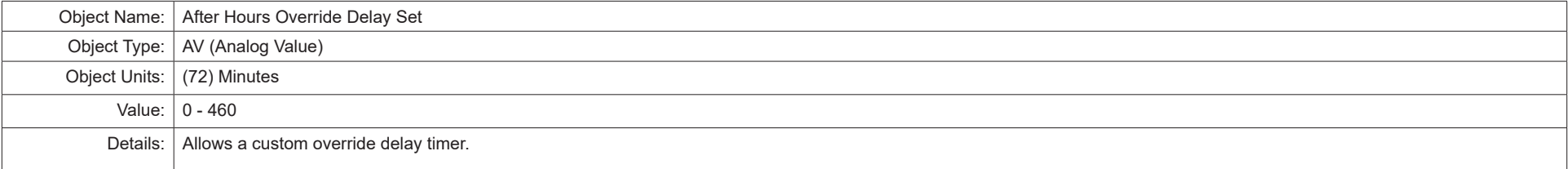

#### **Appendix A — Blower Operations and Effective Occupancy**

This section describes how BACnet® occupancy signals are combined to produce effective occupancy.

The blower runs to service heat and cool demands, regardless of the space occupancy. However when there is no heating or cooling demand there are options for how the blower should operate in conjunction with occupancy signals to keep the space ventilated, or the air stirred.

**1. California Energy Commission Title 24 -** The legacy option settings for **OCC Blower Mode** are **AUTO CYCLES** or **ON-CONTINUOUS 1**. These settings govern whether the blower runs continuously when the space is considered occupied, or cycles on/off with the heating and cooling demand. To comply with the California Energy Commission Title 24 standard there are two additional values for OCC Blower Mode which are ON-CONTINUOUS 2 and ON-CONTINUOUS 3.

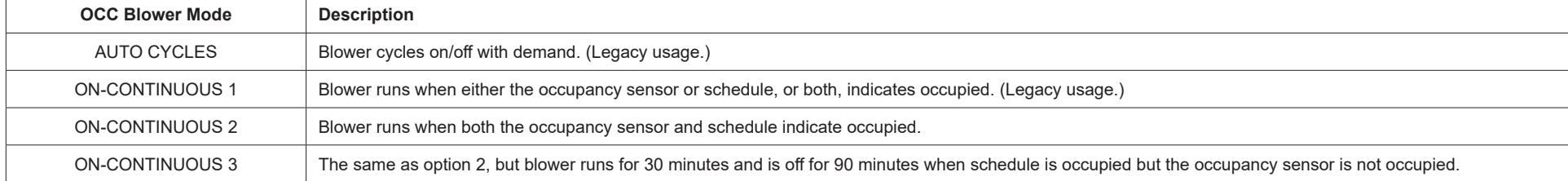

#### **Table 97. Blower Operation Description**

#### **2.** Menu Setup Procedure Method for OCC Blower Mode

These blower control options are handled by the OCC Blower Mode. These setting can be changed using the following menu path:

Go to **SETUP > NETWORK INTEGRATION > NETWORK = BACNET > BACNET MAC ADDRESS > BACNET BAUD RATE > CONTROL MODE = ROOM SENSOR >(**additional prompts concerning network configuration and sensor types will be asked**) CONTROL MODE = ROOM SENSOR > ROOM SENSOR OCC BLOWER MODE** = (see table 14)

#### **Table 98. BACnet Occupancy Points**

![](_page_48_Picture_105.jpeg)

#### **Table 16. Blower Operation Description**

![](_page_48_Picture_106.jpeg)

![](_page_49_Picture_190.jpeg)

![](_page_49_Picture_191.jpeg)

**Appendix B — BACnet® Protocol Implementation Conformance (PIC) Statement**